# Originalbetriebsanleitung

ISOBUS-Software

IceTiger

Diese Betriebsanleitung ist gültig ab Software-Version NW290-E

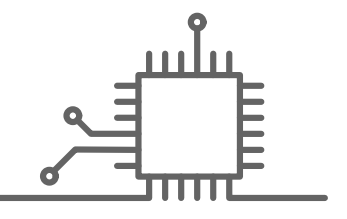

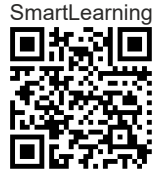

# INHALTSVERZEICHNIS

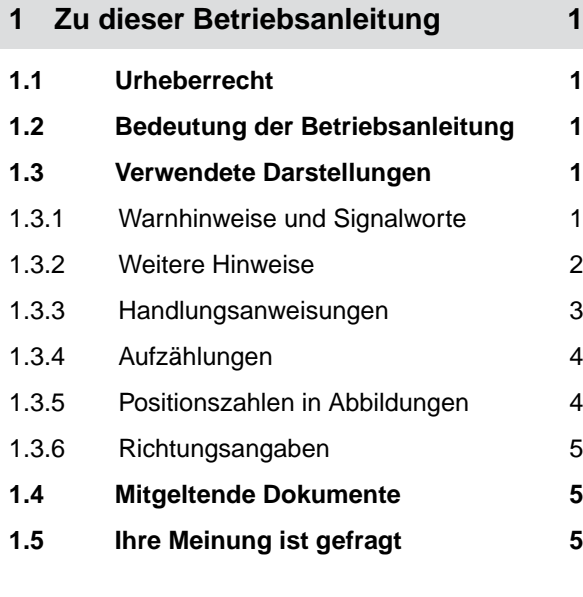

- **2 [Funktionsübersicht 6](#page-9-0)**
- **3 [Benutzeroberfläche im Überblick 7](#page-10-0)**
- **4 [Arbeitsmenü 8](#page-11-0)**

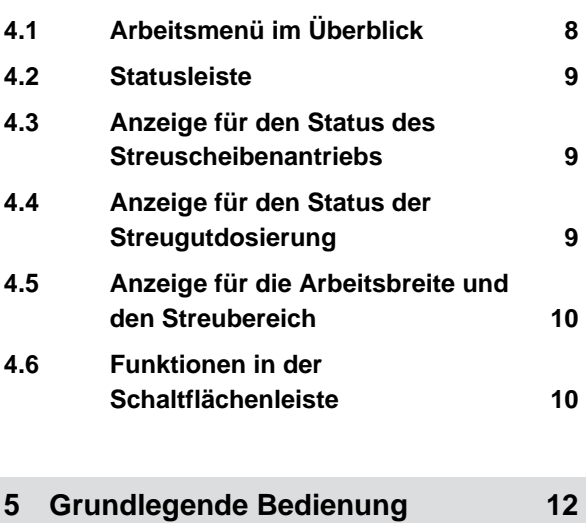

**5.1 [Zwischen Hauptmenü und](#page-15-0) [Einstellungen wechseln 12](#page-15-0) 5.2 [Zu vorherigem Menü wechseln 13](#page-16-0)**

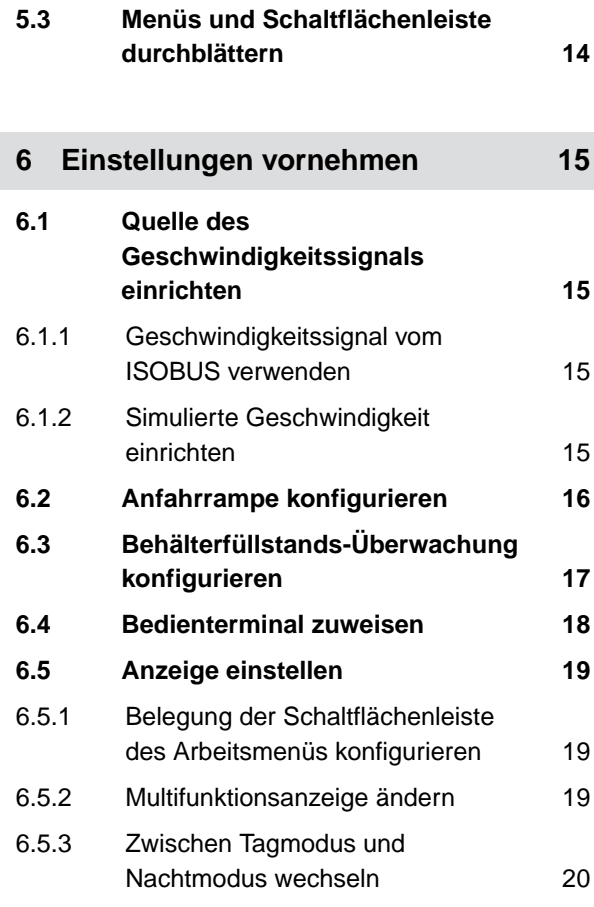

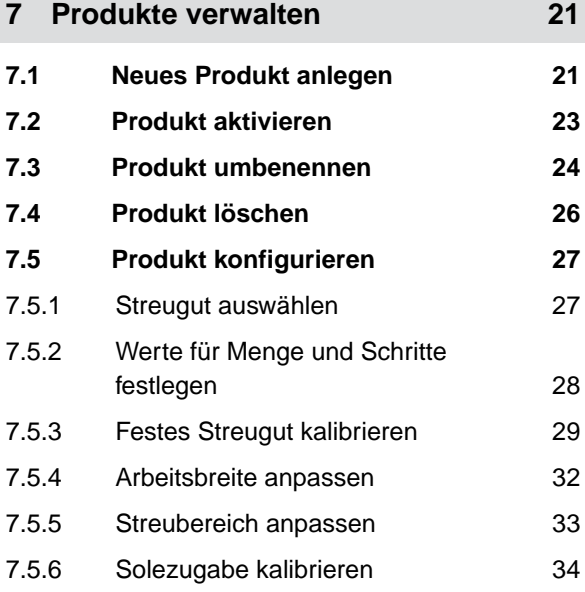

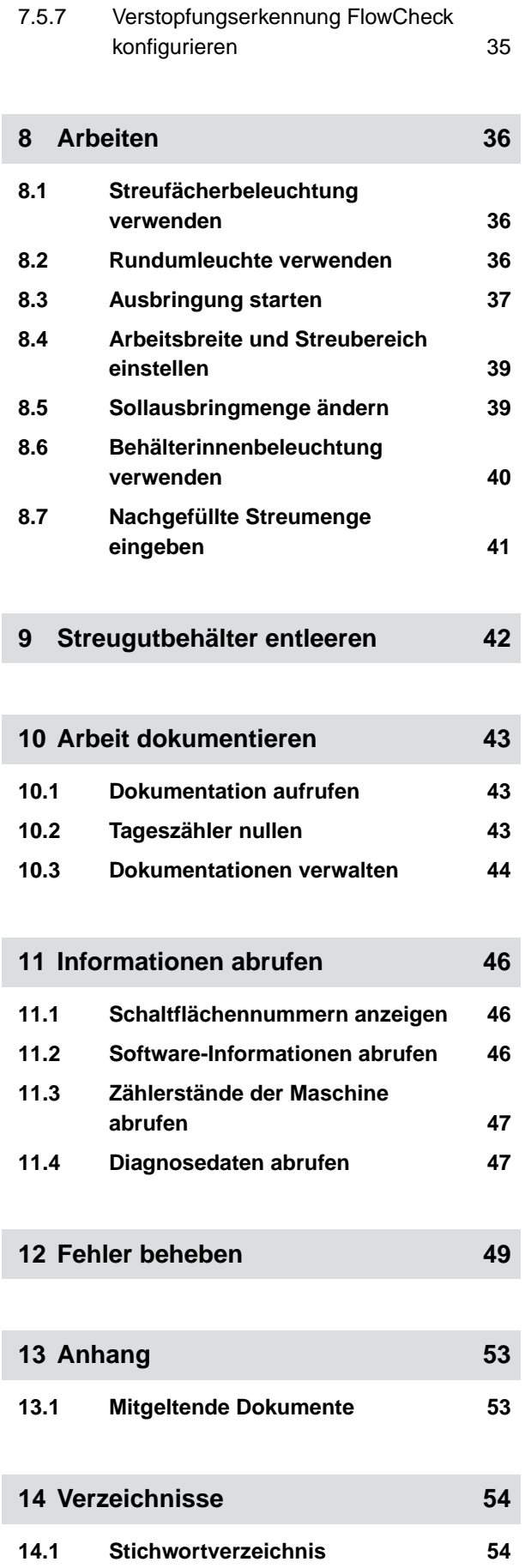

# <span id="page-4-0"></span>**Zu dieser Betriebsanleitung**

# **1.1 Urheberrecht**

Nachdruck, Übersetzung und Vervielfältigung in jeglicher Form, auch auszugsweise, bedürfen der schriftlichen Genehmigung der AMAZONEN-WERKE.

# **1.2 Bedeutung der Betriebsanleitung**

Die Betriebsanleitung ist ein wichtiges Dokument und ein Teil der Maschine. Sie richtet sich an den Anwender und enthält sicherheitsrelevante Angaben. Nur die in der Betriebsanleitung angegebenen Vorgehensweisen sind sicher. Wenn die Betriebsanleitung nicht beachtet wird, können Personen schwer verletzt oder getötet werden.

- 1. Das Sicherheitskapitel vor der ersten Verwendung der Maschine vollständig lesen und beachten.
- 2. Vor der Arbeit zusätzlich die jeweiligen Abschnitte der Betriebsanleitung lesen und beachten.
- 3. Betriebsanleitung aufbewahren und verfügbar halten.
- 4. Betriebsanleitung an nachfolgende Benutzer weitergeben.

# **1.3 Verwendete Darstellungen**

# **1.3.1 Warnhinweise und Signalworte**

Warnhinweise sind durch einen vertikalen Balken mit dreieckigem Sicherheitssymbol und einem Signalwort gekennzeichnet. Die Signalworte *"GEFAHR"*, *"WAR-*

CMS-T-00000539-H.1

CMS-T-00012308-A.1

CMS-T-006245-A.1

CMS-T-005676-F.1

CMS-T-00002415-A.1

<span id="page-5-0"></span>*NUNG"* oder *"VORSICHT"* beschreiben die Schwere der drohenden Gefährdung und haben folgende Bedeutungen:

# **GEFAHR**

Kennzeichnet eine unmittelbare Gefährdung mit hohem Risiko für schwerste Körperverletzung, wie Verlust von Körperteilen oder Tod.

# **WARNUNG**

Kennzeichnet eine mögliche Gefährdung mit mittlerem Risiko für schwerste Körperverletzung oder Tod.

# **VORSICHT**

Kennzeichnet eine Gefährdung mit geringem Risiko für leichte oder mittelschwere Körperverletzungen.

### **1.3.2 Weitere Hinweise**

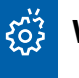

### **WICHTIG**

Kennzeichnet ein Risiko für Maschinenschäden.

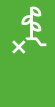

# **UMWELTHINWEIS**

Kennzeichnet ein Risiko für Umweltschäden.

#### **HINWEIS** 0

Kennzeichnet Anwendungstipps und Hinweise für einen optimalen Gebrauch.

CMS-T-00002416-A.1

#### <span id="page-6-0"></span>**1.3.3 Handlungsanweisungen**

#### **1.3.3.1 Nummerierte Handlungsanweisungen**

Handlungen, die in einer bestimmten Reihenfolge ausgeführt werden müssen, sind als nummerierte Handlungsanweisungen dargestellt. Die vorgegebene Reihenfolge der Handlungen muss eingehalten werden.

Beispiel:

- 1. Handlungsanweisung 1
- 2. Handlungsanweisung 2

#### **1.3.3.2 Handlungsanweisungen und Reaktionen**

Reaktionen auf Handlungsanweisungen sind durch einen Pfeil markiert.

Beispiel:

- 1. Handlungsanweisung 1
- Reaktion auf Handlungsanweisung 1
- 2. Handlungsanweisung 2

#### **1.3.3.3 Alternative Handlungsanweisungen**

Alternative Handlungsanweisungen werden mit dem Wort *"oder"* eingeleitet.

Beispiel:

1. Handlungsanweisung 1

oder

alternative Handlungsanweisung

2. Handlungsanweisung 2

#### **1.3.3.4 Handlungsanweisungen mit nur einer Handlung**

Handlungsanweisungen mit nur einer Handlung werden nicht nummeriert, sondern mit einem Pfeil dargestellt.

CMS-T-00000473-D.1

CMS-T-005217-B.1

CMS-T-005678-B.1

CMS-T-00000110-B.1

CMS-T-005211-C.1

<span id="page-7-0"></span>Beispiel:

Handlungsanweisung ▶

#### **1.3.3.5 Handlungsanweisungen ohne Reihenfolge**

Handlungsanweisungen, die nicht einer bestimmten Reihenfolge befolgt werden müssen, werden in Listenform mit Pfeilen dargestellt.

Beispiel:

- **Handlungsanweisung**
- Handlungsanweisung
- Handlungsanweisung

#### **1.3.3.6 Werkstattarbeit**

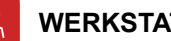

#### **WERKSTATTARBEIT**

Kennzeichnet Instandhaltungsarbeiten, die in einer landtechnisch, sicherheitstechnisch und umwelttechnisch ausreichend ausgestatteten Fachwerkstatt von Fachpersonal mit der entsprechenden Ausbildung durchgeführt werden müssen.

#### **1.3.4 Aufzählungen**

Aufzählungen ohne zwingende Reihenfolge sind als Liste mit Aufzählungspunkten dargestellt.

Beispiel:

- Punkt 1
- Punkt 2

#### **1.3.5 Positionszahlen in Abbildungen**

Eine im Text eingerahmte Ziffer, beispielsweise eine 1, verweist auf eine Positionszahl in einer nebenstehenden Abbildung.

CMS-T-005214-C.1

CMS-T-00013932-B.1

CMS-T-000024-A.1

CMS-T-000023-B.1

#### <span id="page-8-0"></span>**1.3.6 Richtungsangaben**

Wenn nicht anders angegeben, gelten alle Richtungsangaben in Fahrtrichtung.

## **1.4 Mitgeltende Dokumente**

Im Anhang befindet sich eine Liste der mitgeltenden Dokumente.

# **1.5 Ihre Meinung ist gefragt**

Sehr geehrte Leserin, sehr geehrter Leser, unsere Betriebsanleitungen werden regelmäßig aktualisiert. Mit Ihren Verbesserungsvorschlägen helfen Sie mit, eine immer benutzerfreundlichere Betriebsanleitung zu gestalten. Senden Sie uns Ihre Vorschläge bitte per Brief, Fax oder E-Mail. Fax: +49 (0) 5405 501-234 CMS-T-000059-C.1

AMAZONEN-WERKE H. Dreyer SE & Co. KG Technische Redaktion

Postfach 51 D-49202 Hasbergen

E-Mail: td@amazone.de

CMS-T-00012309-A.1

CMS-T-00000616-B.1

# <span id="page-9-0"></span>**Funktionsübersicht** 2

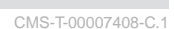

Mit der ISOBUS-Software wird der Anbaustreuer Ice-Tiger bedient. Die ISOBUS-Software kann mit einem ISOBUS-Bedienterminal dargestellt und bedient werden.

#### **Die ISOBUS-Software enthält folgende Funktionen:**

- **Einstellungen vornehmen.**
- Produkte verwalten.  $\bullet$
- **Streufächerbeleuchtung verwenden.**
- Rundumleuchte verwenden.
- Arbeitsbreite einstellen.
- Streuscheibenantrieb starten oder stoppen.
- Streugutdosierung starten oder stoppen.
- Solezugabe starten oder stoppen.  $\bullet$
- Ausbringmenge ändern.
- **•** Ausbringmenge verdoppeln.
- Behälterinnenbeleuchtung verwenden.  $\bullet$
- Nachgefüllte Streumenge eingeben.  $\bullet$
- Streuer entleeren.  $\bullet$
- Maschinendaten überwachen.  $\bullet$
- **•** Arbeit dokumentieren.
- Informationen abrufen.

# <span id="page-10-0"></span>**Benutzeroberfläche im Überblick** 3

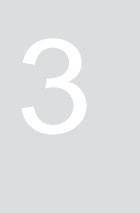

CMS-T-00007409-A.1

Die Benutzeroberfläche gliedert sich in das Hauptmenü und das Menü Einstellungen.

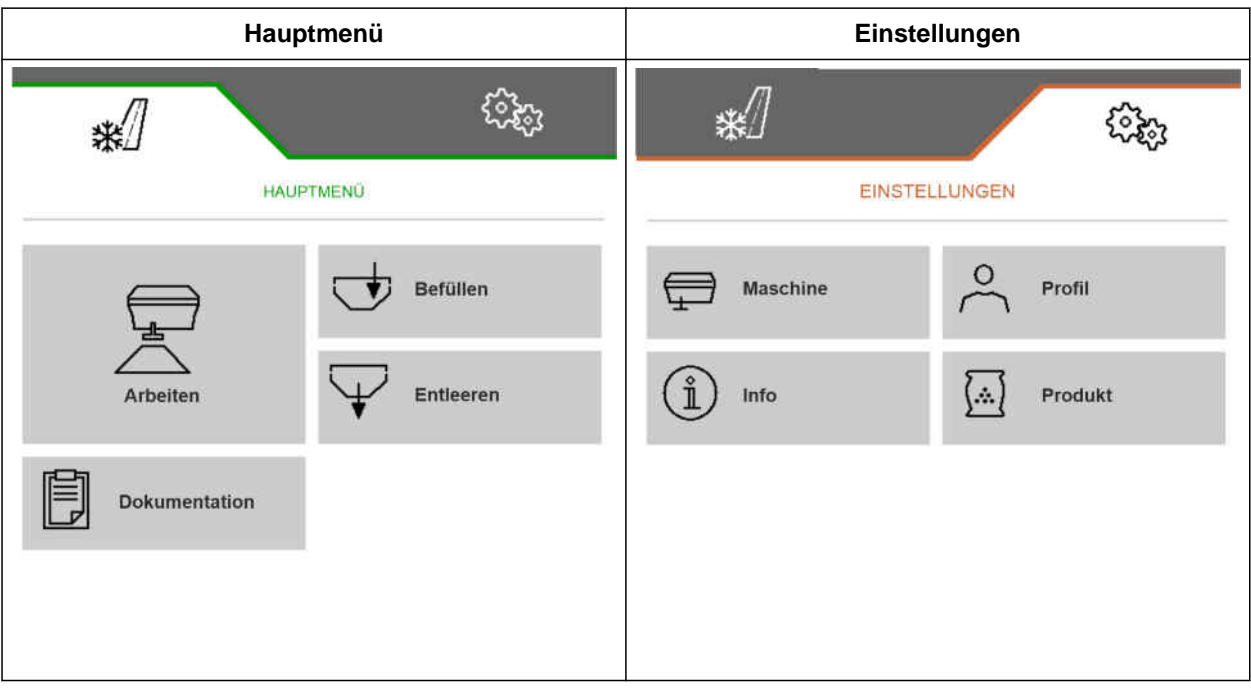

<span id="page-11-0"></span>**Arbeitsmenü** 4

CMS-T-00007410-C.1

# **4.1 Arbeitsmenü im Überblick**

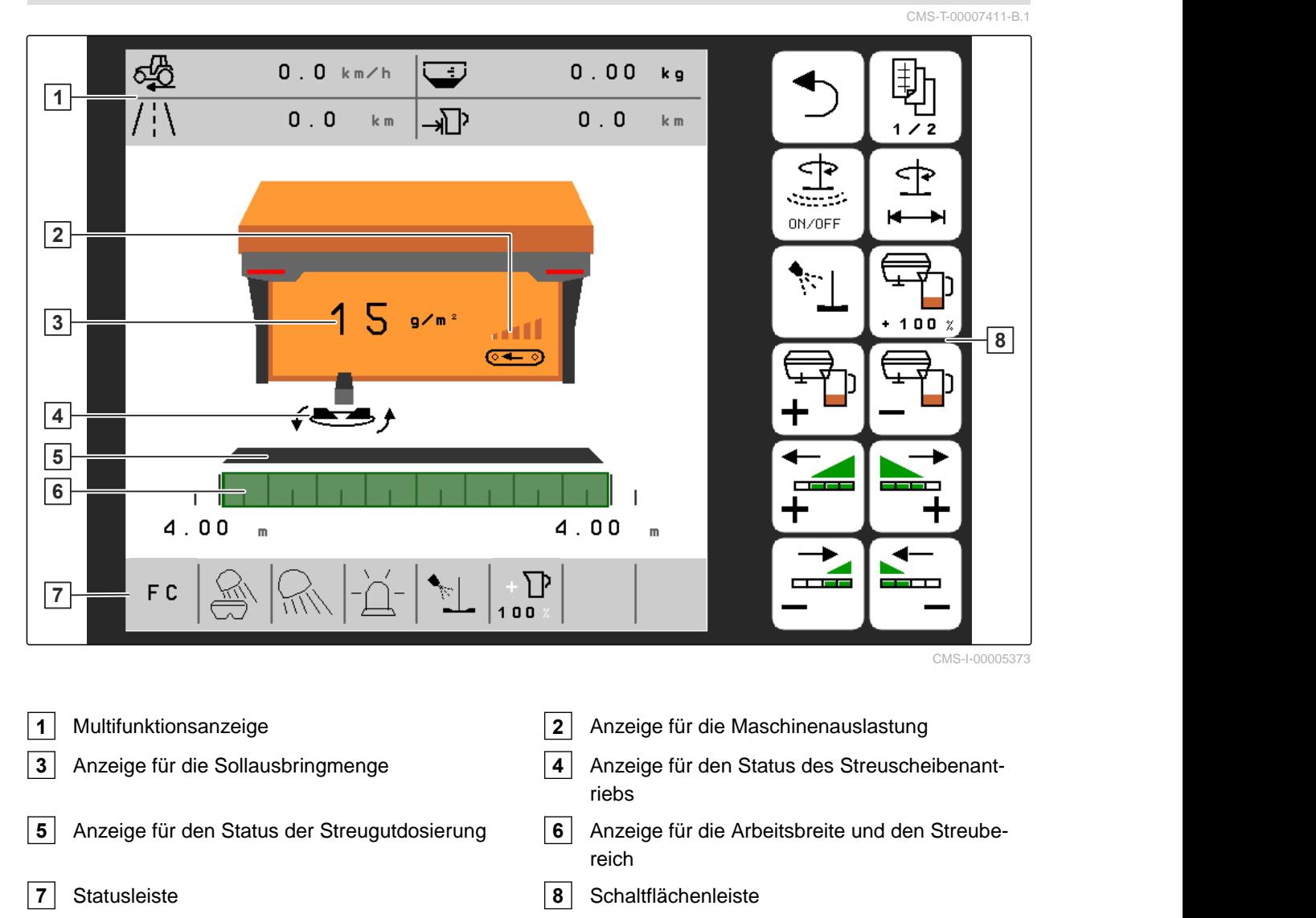

CMS-T-00007679-C.1

## <span id="page-12-0"></span>**4.2 Statusleiste**

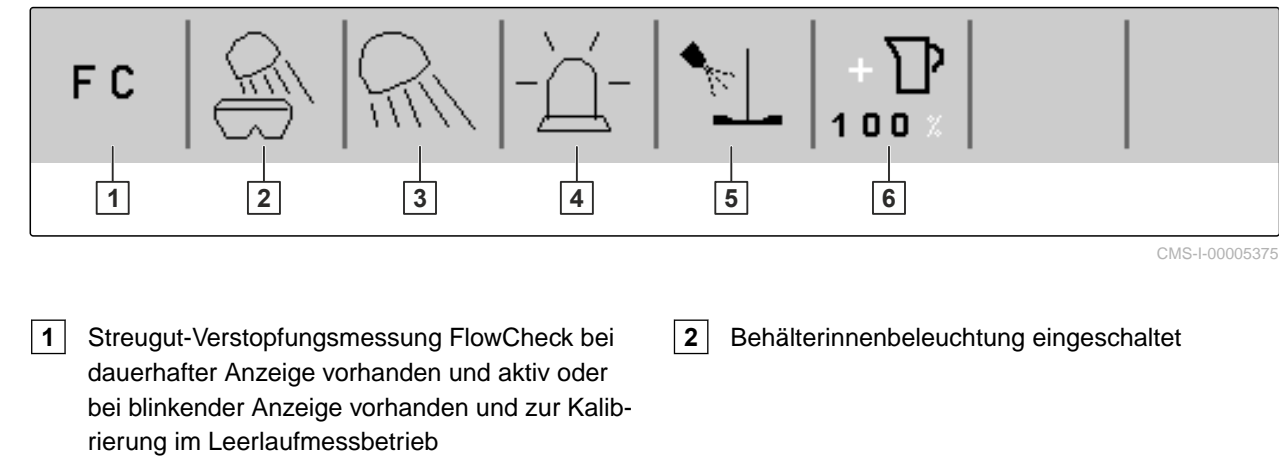

- **3** Streufächerbeleuchtung weiß oder rot eingeschaltet
- **5** Solezugabe gestartet **6** Ausbringmenge verdoppeln eingeschaltet

# **4.3 Anzeige für den Status des Streuscheibenantriebs**

Im Arbeitsmenü wird durch eine stilisierte Streuscheibe angezeigt, ob der Streuscheibenantrieb ausgeschaltet oder eingeschaltet ist.

Wenn die Streuscheibe grau angezeigt wird, ist der Streuscheibenantrieb ausgeschaltet.

Wenn die Streuscheibe schwarz angezeigt wird und mit zwei seitlichen Pfeilen dargestellt ist, ist der Streuscheibenantrieb eingeschaltet.

# **4.4 Anzeige für den Status der Streugutdosierung**

Im Arbeitsmenü wird durch einen Balken und die Anzeige für die Arbeitsbreite und den Streubereich angezeigt, ob die Streugutdosierung ausgeschaltet oder eingeschaltet ist.

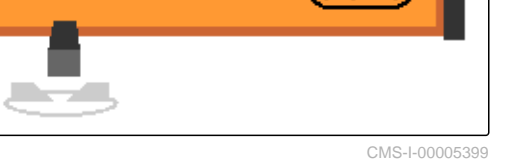

**4** Rundumleuchte eingeschaltet

CMS-I-00005400

CMS-T-00007689-A.1

CMS-T-00007690-B.1

<span id="page-13-0"></span>Wenn der Balken weiß angezeigt wird und die Anzeige für die Arbeitsbreite nicht gefüllt ist, ist die Streugutdosierung ausgeschaltet.

Wenn der Balken schwarz angezeigt wird und die Anzeige für die Arbeitsbreite grün gefüllt ist, ist die Streugutdosierung eingeschaltet.

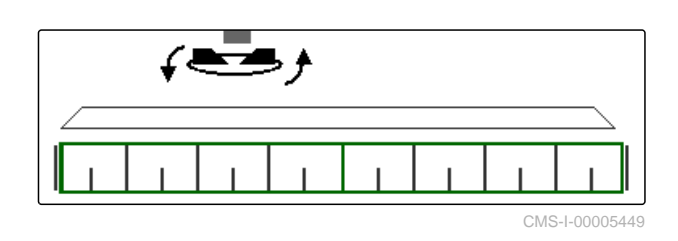

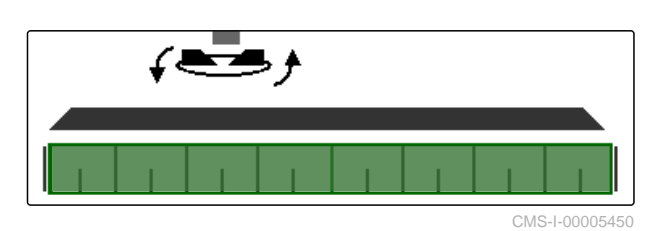

# **4.5 Anzeige für die Arbeitsbreite und den Streubereich**

CMS-T-00007692-A.1

Im Arbeitsmenü werden durch eine Skala mit m-Angaben und ein Rechteck die Arbeitsbreite und der Streubereich angezeigt. Die Arbeitsbreite kann links und rechts getrennt je nach Voreinstellung in Schritten von 0,25 m, 0,5 m oder 1 m erhöht oder verringert werden. Durch die Einstellung der Arbeitsbreite wird auch der Streubereich und seine Verschiebung nach links oder rechts festgelegt. Der eingestellte Streubereich wird durch ein grünes Rechteck auf der Skala dargestellt.

Wenn die Streugutdosierung eingeschaltet ist, ist das Rechteck für den Streubereich grün gefüllt, [siehe Sei](#page-12-0)[te 9.](#page-12-0)

- **1** Streubereich mit Arbeitsbreite 3 m, zentral ausgerichtet
- **2** Streubereich mit Arbeitsbreite 7 m, nach ganz links verschoben
- **3** Streubereich mit Arbeitsbreite 5 m, nach rechts verschoben

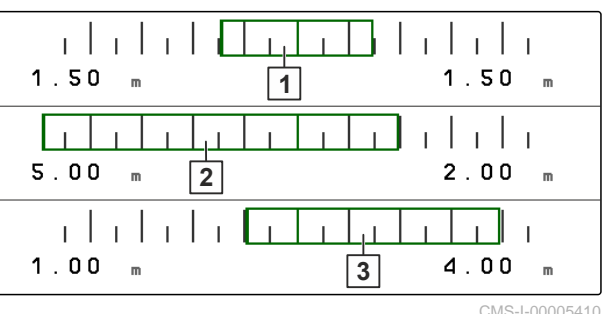

# **4.6 Funktionen in der Schaltflächenleiste**

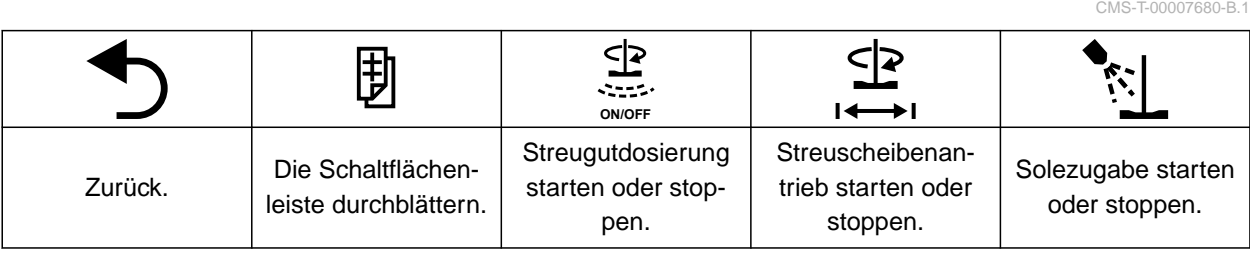

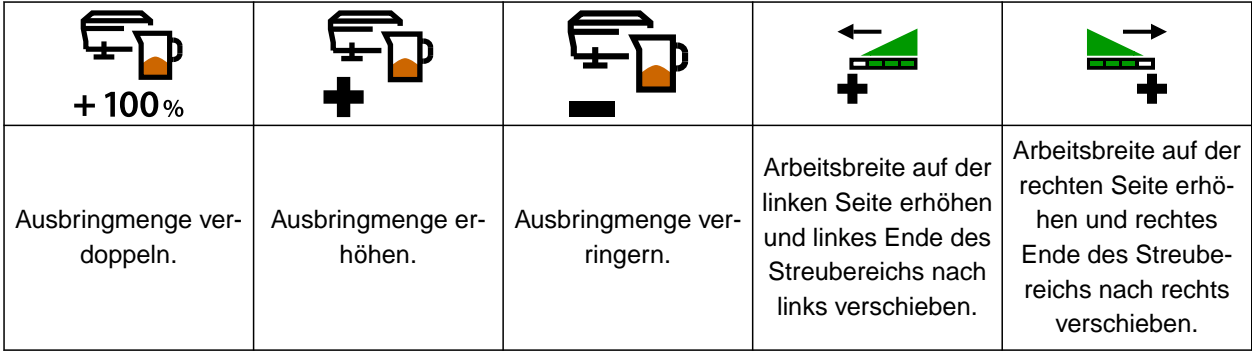

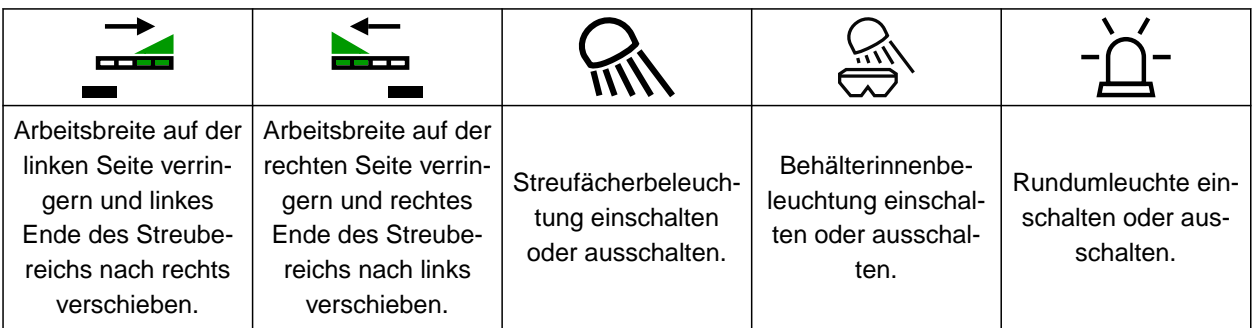

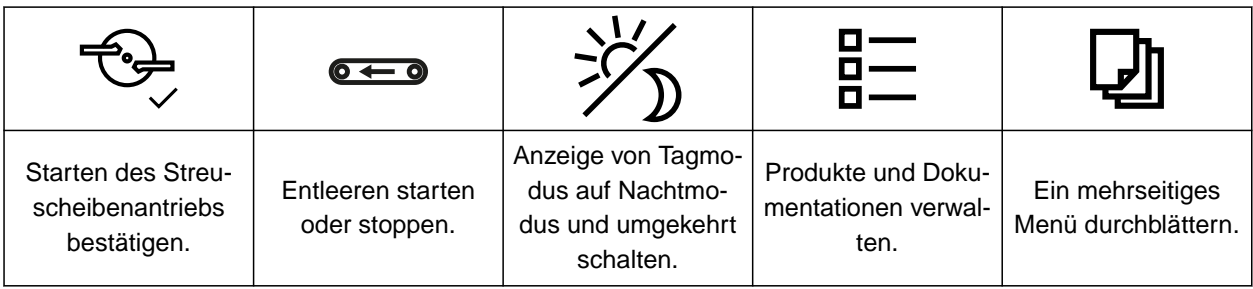

# <span id="page-15-0"></span>**Grundlegende Bedienung**

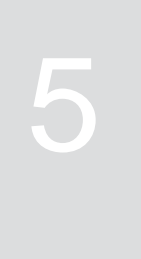

CMS-T-00007695-B.1

# **5.1 Zwischen Hauptmenü und Einstellungen wechseln**

CMS-T-00007698-B.1

Nach dem Einschalten des Bedienterminals wird beim Aufruf der ISOBUS-Software das Hauptmenü angezeigt. Wenn die Netzverbindung des Bedienterminals vor dem Einschalten getrennt und wieder hergestellt wurde, muss beim ersten Wechsel in die Einstellungen das Passwort 1883 eingegeben und bestätigt werden.

1. *Um vom Hauptmenü in die Einstellungen zu wechseln,*

*<i><u>Color</u>* wählen.

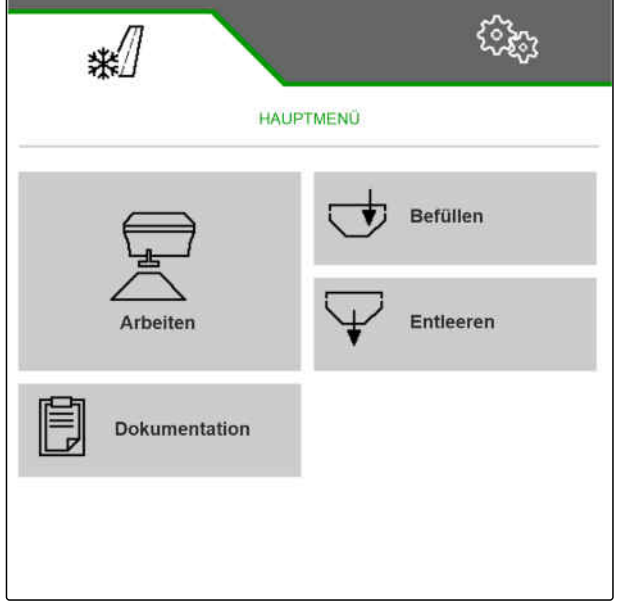

- <span id="page-16-0"></span>2. *Wenn sich die Passworteingabe öffnet,* 1883 eingeben und mit Volestätigen.
- $\rightarrow$  Das Menü Einstellungen wird angezeigt.

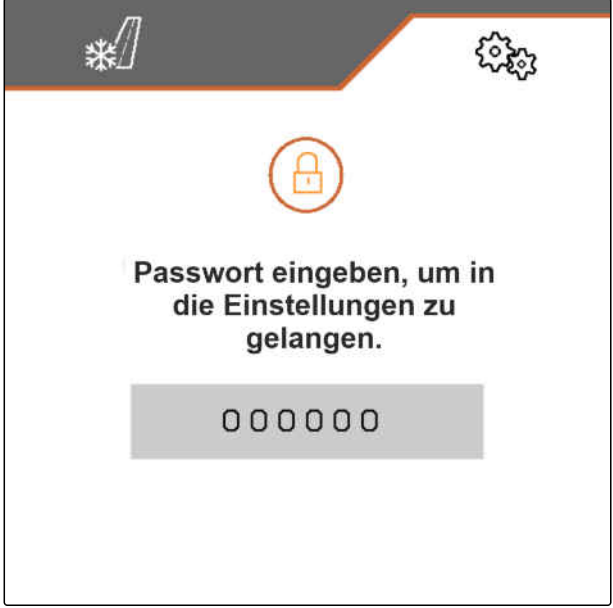

CMS-I-00005458

3. *Um von den Einstellungen in das Hauptmenü zu wechseln,* ⋇ wählen.

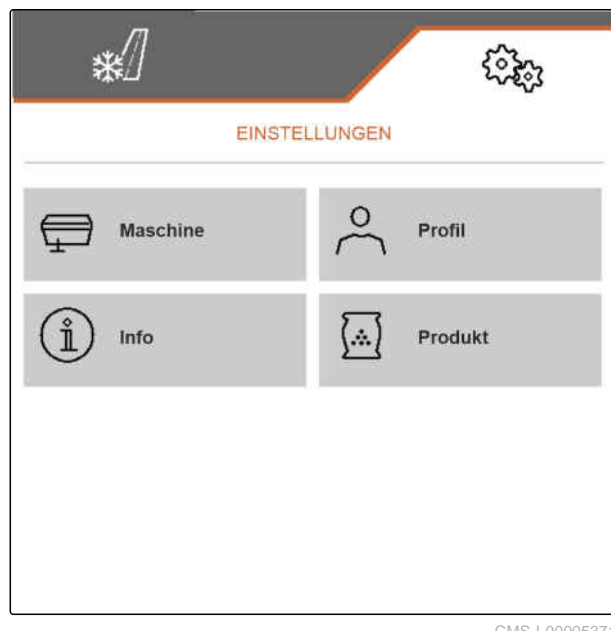

CMS-I-00005371

CMS-T-00007696-A.1

# **5.2 Zu vorherigem Menü wechseln**

In der Schaltflächenleiste  $\sum$  wählen.  $\blacktriangleright$ 

# <span id="page-17-0"></span>**5.3 Menüs und Schaltflächenleiste durchblättern**

*Um Menüs in den Einstellungen durchzublät‐ tern,*

**D**wählen.

*Um die Schaltflächenleiste durchzublättern,* **D** wählen.

CMS-T-00007697-A.1

# <span id="page-18-0"></span>**Einstellungen vornehmen** 6

# **6.1 Quelle des Geschwindigkeitssignals einrichten**

CMS-T-00007701-A.1

CMS-T-00007700-A.1

CMS-T-00007699-D.1

#### **6.1.1 Geschwindigkeitssignal vom ISOBUS verwenden**

Um die Maschine zu steuern, wird ein Geschwindigkeitssignal benötigt. Dazu kann das Geschwindigkeitssignal verwendet werden, das von Sensoren über den ISOBUS übermittelt wird.

1. Im Menü *"Einstellungen" "Maschine"* > *"Geschwindigkeit"* wählen.

Nur vorhandene Quellen werden angezeigt. Wenn zum Beispiel keine Geschwindigkeit von "Radar (Traktor)" vorhanden ist, wird diese Auswahlmöglichkeit auch nicht angeboten.

2. Unter *"Quelle" "Rad (Traktor)"*, *"Radar (Traktor)"* oder *"Satellit (NMEA2000)"* wählen.

#### **HINWEIS** A

Ungenaue Quellen des Geschwindigkeitssignals führen zu einer fehlerhaften Steuerung.

3. Genauigkeit der verwendeten Quelle des Geschwindigkeitssignals prüfen.

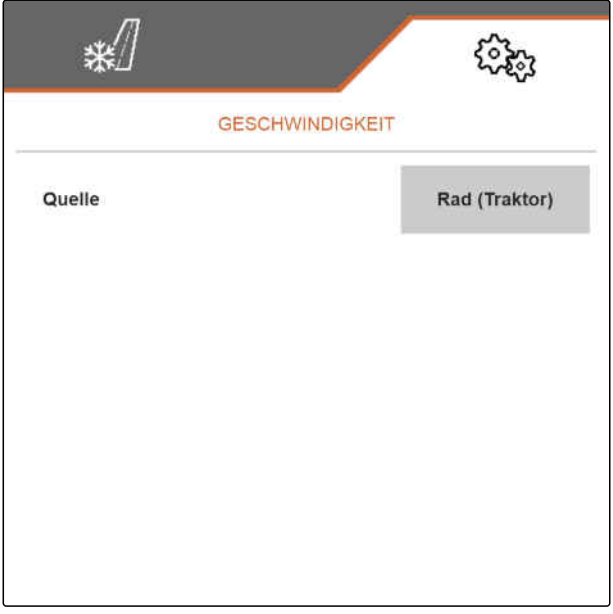

CMS-I-00005413

### **6.1.2 Simulierte Geschwindigkeit einrichten**

Um die Maschine zu steuern, wird ein Geschwindigkeitssignal benötigt. Wenn kein Geschwindigkeitssignal zur Verfügung steht, kann die simulierte Geschwindigkeit genutzt werden.

CMS-T-00007702-A.1

#### <span id="page-19-0"></span>**6 | Einstellungen vornehmen Anfahrrampe konfigurieren**

#### **HINWEIS** A)

Die simulierte Geschwindigkeit muss während der Arbeit eingehalten werden. Wenn ein Geschwindigkeitssignal erkannt wird, wird die simulierte Geschwindigkeit deaktiviert.

- 1. Im Menü *"Einstellungen" "Maschine"* > *"Geschwindigkeit"* wählen.
- 2. Unter *"Quelle" "Simuliert"* wählen.
- 3. Unter *"Simulierte Geschwindigkeit"* die gewünschte Geschwindigkeit eingeben.

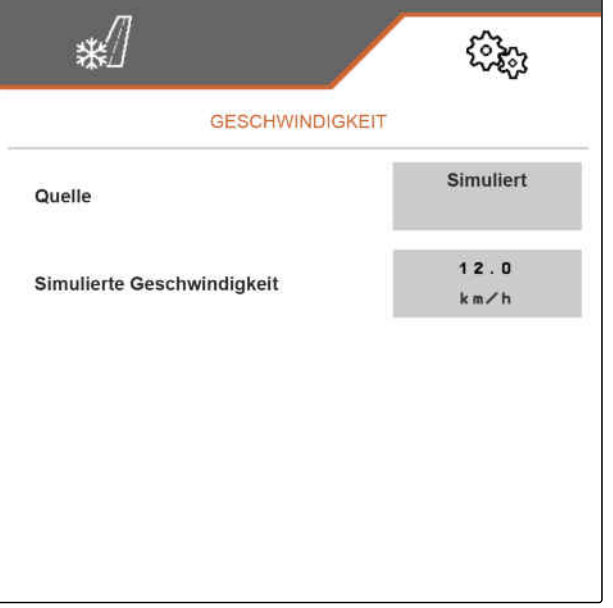

CMS-I-00005412

# **6.2 Anfahrrampe konfigurieren**

Die Ausbringmenge des Streuguts ist abhängig von der Arbeitsgeschwindigkeit. Wenn die Maschine anfährt, wird weniger Streugut ausgebracht. Die Anfahrrampe verhindert, dass zu wenig Streugut ausgebracht wird. Solange die reguläre Arbeitsgeschwindigkeit nicht erreicht ist, wird die Ausbringung über die vorgesehene Geschwindigkeit geregelt.

CMS-T-00007703-A.1

- <span id="page-20-0"></span>1. Im Menü *"Einstellungen" "Maschine"* > *"Anfahrrampe"* wählen.
- 2. Unter *"Anfahrrampe"* die Anfahrrampe aktivieren.
- 3. Unter *"Vorgesehene Geschwindigkeit"* die gewünschte Geschwindigkeit für die Ausbringmengenregelung eingeben.

Die Rampenstartgeschwindigkeit ist ein Prozentwert der vorgesehenen Geschwindigkeit, bei der die Ausbringung startet.

4. Unter *"Rampenstartgeschwindigkeit"* den gewünschten Prozentwert eingeben.

Bis die Arbeitsgeschwindigkeit von der Rampenstartgeschwindigkeit auf die reguläre Arbeitsgeschwindigkeit erhöht ist, vergeht Zeit. Diese Zeit ist die Dauer der Anfahrrampe.

5. Unter *"Dauer Anfahrrampe"* die Zeit in Sekunden eingeben.

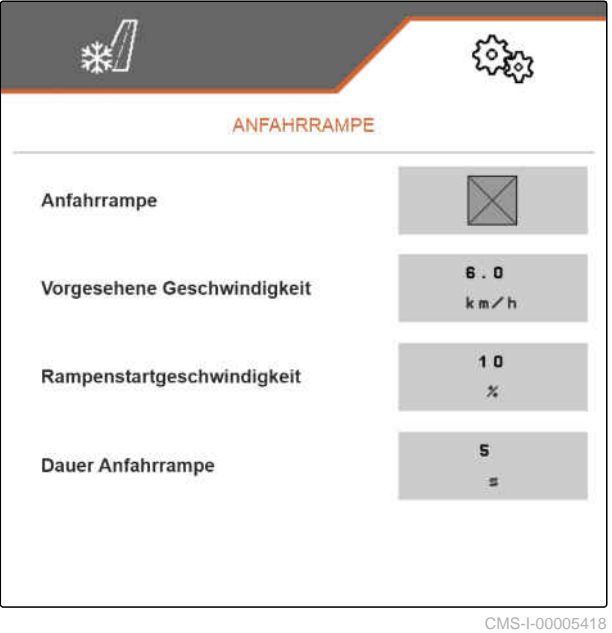

# **6.3 Behälterfüllstands-Überwachung konfigurieren**

CMS-T-00009028-A.1

Wenn die Behälterfüllstands-Überwachung eingeschaltet ist, wird aus dem aktuellen Füllstand und der aktuellen Ausbringmenge errechnet, wie viel Streugut noch zur Verfügung steht. Sobald bei der Ausbringung die noch vorhandene Streugutmenge die unter *"Alarmschwelle Restmenge"* angegebene Menge unterschreitet, wird im Arbeitsmenü eine Warnung vor dem bald eintretenden Leerstand angezeigt.

#### <span id="page-21-0"></span>**6 | Einstellungen vornehmen Bedienterminal zuweisen**

- 1. Im Menü *"Einstellungen" "Maschine"* > *"Behälterfüllstand"* wählen.
- 2. Unter *"Theoretische Leermessung"* die Behälterfüllstands-Überwachung aktivieren.
- 3. Unter *"Alarmschwelle Restmenge"* die gewünschte Streugutmenge in kg eingeben, bei deren Unterschreitung im Arbeitsmenü vor dem bald eintretende Streugut-Leerstand gewarnt wird.

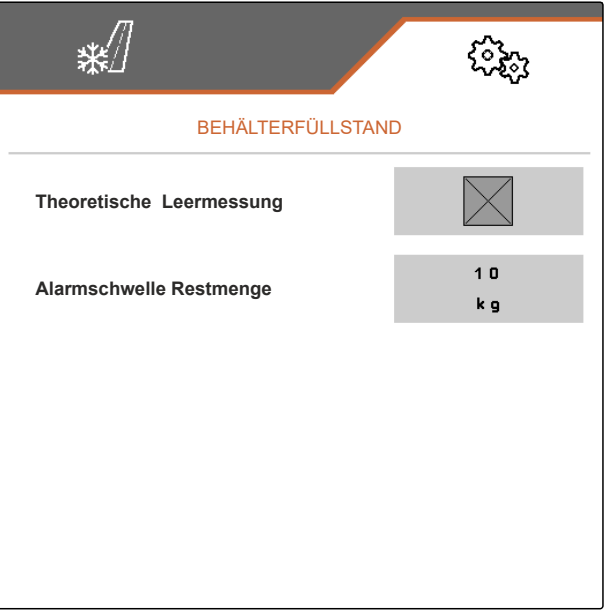

CMS-I-00006226

CMS-T-00007705-B.1

## **6.4 Bedienterminal zuweisen**

Wenn mehrere Terminals angeschlossen sind, muss eingestellt werden, welches Terminal für die Maschinenbedienung verwendet werden soll. Wenn nur ein Bedienterminal angeschlossen ist, wird dieses Bedienterminal automatisch für die Maschinenbedienung ausgewählt.

- 1. Im Menü *"Einstellungen" "Profil"* > *"ISOBUS"* wählen.
- 2. Unter *"Terminal auswählen"* das gewünschte Bedienterminal aus der Liste wählen.
- 3. Auswahl bestätigen mit

oder

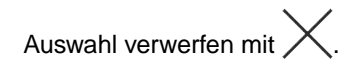

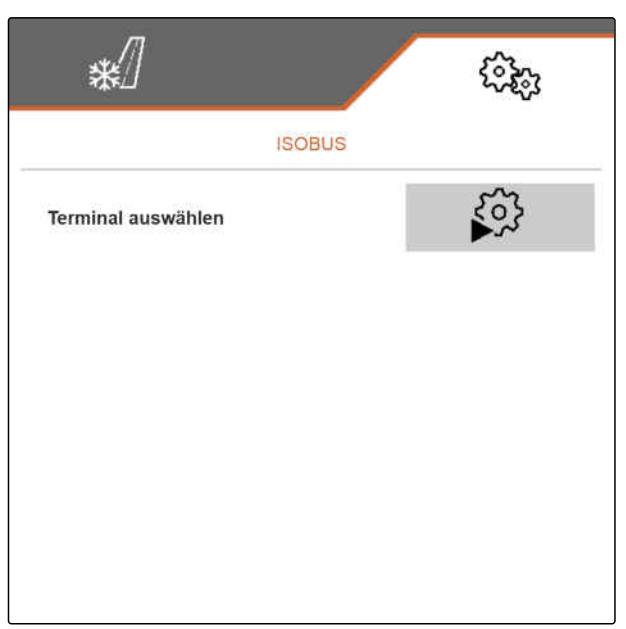

#### **6 | Einstellungen vornehmen Anzeige einstellen**

# <span id="page-22-0"></span>**6.5 Anzeige einstellen**

CMS-T-00007706-C.1

# **6.5.1 Belegung der Schaltflächenleiste des Arbeitsmenüs konfigurieren**

CMS-T-00007707-B.1

Die Belegung der Schaltflächenleiste des Arbeitsmenüs kann konfiguriert werden. Dazu wird eine Übersicht aller Funktionen auf der linken Seite und die Schaltflächenleiste auf der rechten Seite angezeigt. Die bereits verwendeten Funktionen haben in der Übersicht aller Funktionen einen orangen Haken.

- 1. Im Menü *"Einstellungen" "Profil"* > *"Freie Tastenbelegung"* wählen.
- 2. Gewünschte Funktion aus der Übersicht aller Funktionen wählen.
- Die gewählte Funktion erhält einen schwarzen Rahmen.
- 3. In der Schaltflächenleiste mit **D** zu der Seite blättern, auf der sich die zu belegende Schaltfläche befinden soll.
- 4. Gewünschte Schaltfläche in der Schaltflächenleiste wählen.
- **→** Die gewählte Schaltfläche wird mit der gewählten Funktion belegt.
- 5. Weitere Schaltflächen belegen

oder

Belegungen bestätigen mit

oder

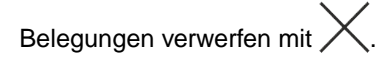

### **6.5.2 Multifunktionsanzeige ändern**

In der Multifunktionsanzeige im Arbeitsmenü können 7 verschiedene Werte angezeigt werden. Die folgende Tabelle enthält alle verfügbaren Werte.

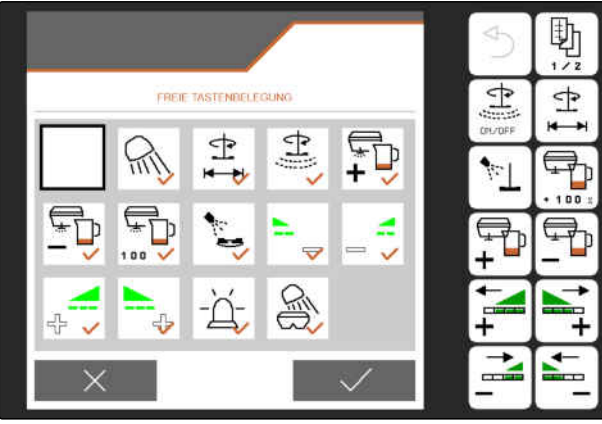

CMS-I-00005421

CMS-T-00007708-C.1

#### <span id="page-23-0"></span>**6 | Einstellungen vornehmen Anzeige einstellen**

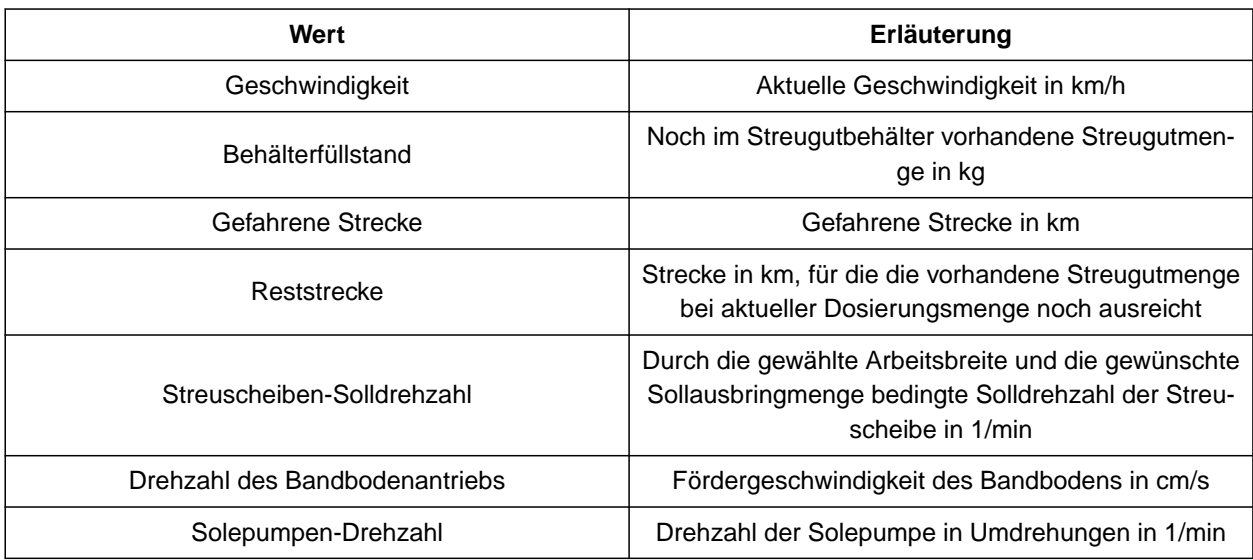

- 1. Im Menü *"Einstellungen" "Profil"* > *"Multifunktionsanzeige"* wählen.
- 2. *Um eine Anzeige zu ändern,* gewünschte Anzeige wählen.
- $\rightarrow$  Eine Liste mit den verfügbaren Werten wird angezeigt.
- 3. Gewünschten Wert aus der Liste wählen.
- 4. Auswahl bestätigen.

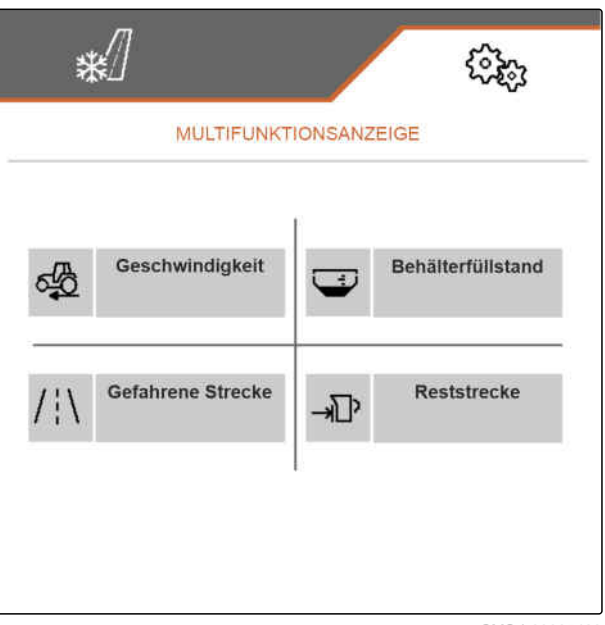

CMS-I-00005423

### **6.5.3 Zwischen Tagmodus und Nachtmodus wechseln**

*Um die Anzeige von Tagmodus auf Nachtmodus und umkehrt umzuschalten,*

 $\frac{1}{2}$  wählen.

CMS-T-00008044-A.1

# <span id="page-24-0"></span>**Produkte verwalten**

#### CMS-T-00007711-D.1

CMS-T-00007712-C.1

# **7.1 Neues Produkt anlegen**

In einem Produkt werden alle Einstellungen gespeichert, die im Menü *"Produkt"* vorgenommen werden können. Im Auslieferungszustand ist bereits ein Produkt eingerichtet. Das eingerichtete Produkt hat den Namen *"Produkt"*.

- 1. Im Menü *"Einstellungen"* > *"Produkt"* wählen.
- $2.$   $\frac{1}{2}$  wählen.

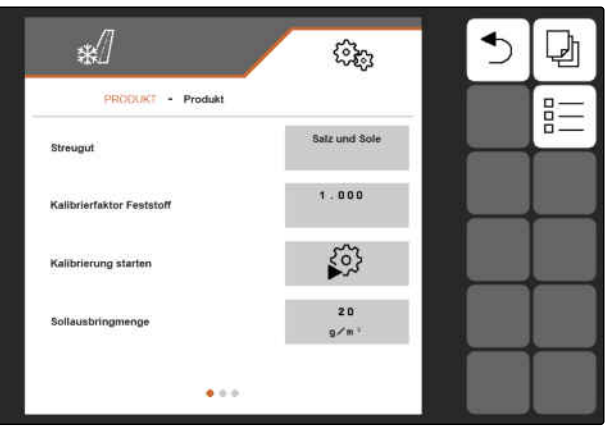

#### **7 | Produkte verwalten Neues Produkt anlegen**

 $3.$  Wählen.

oder

vorhandenes Produkt aufrufen und U wählen.

**Ein neues Produkt ist angelegt und aktiviert.** 

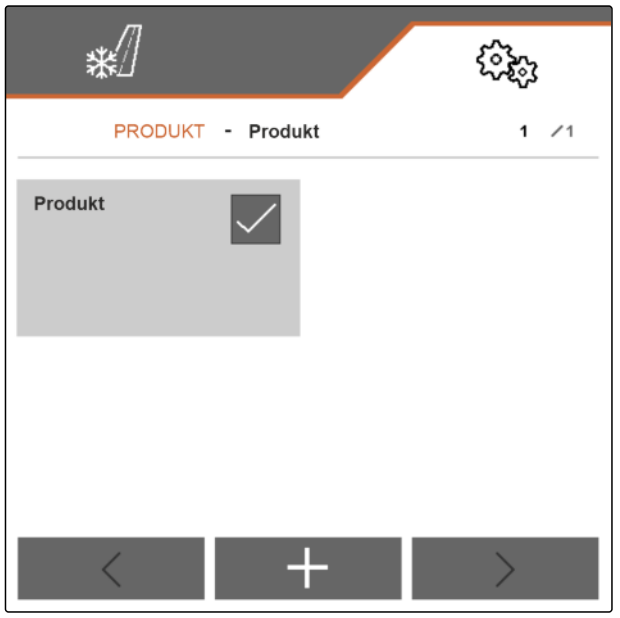

CMS-I-00005430

4. Neu angelegtes Produkt wählen.

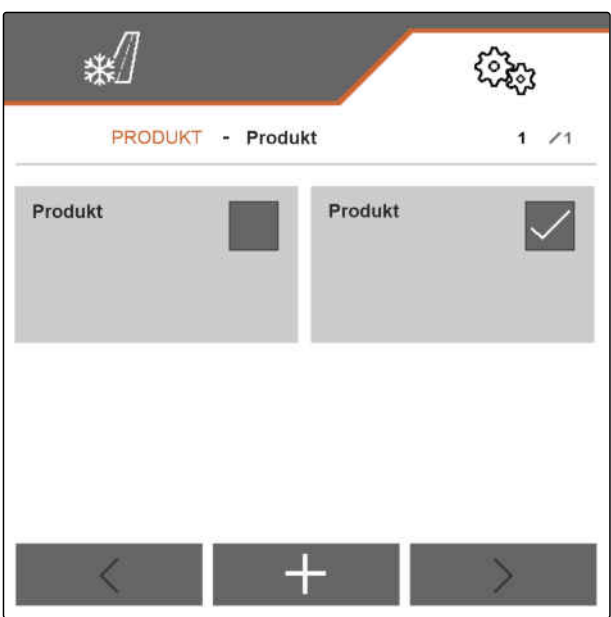

- <span id="page-26-0"></span>5. Produktnamen eingeben.
- 6. Eingabe bestätigen mit
- **→** Das neue Produkt ist benannt.

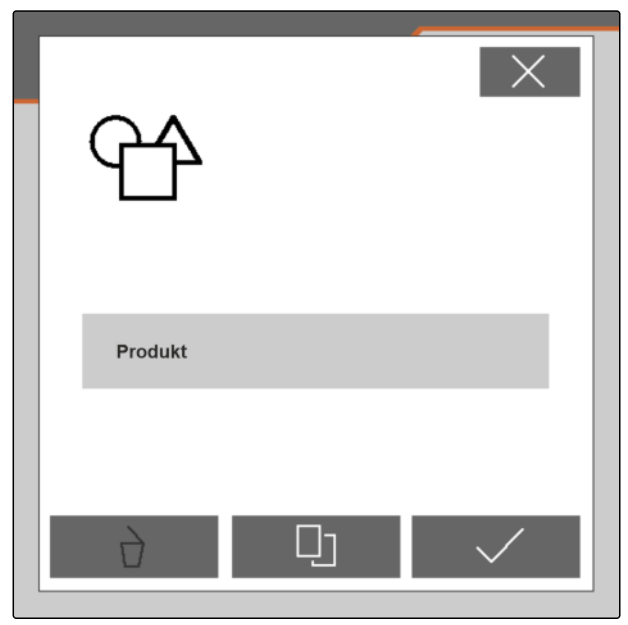

CMS-I-00005428

CMS-T-00007713-B.1

# **7.2 Produkt aktivieren**

Wenn mehr als ein Produkt vorhanden ist, kann anstelle des aktiven Produkts ein anderes Produkt aktiviert werden.

1. Im Menü *"Einstellungen"* > *"Produkt"* wählen.

$$
\underset{2.}{\mathbf{B}} = \underset{\text{wählen.}}{\mathbf{B}}
$$

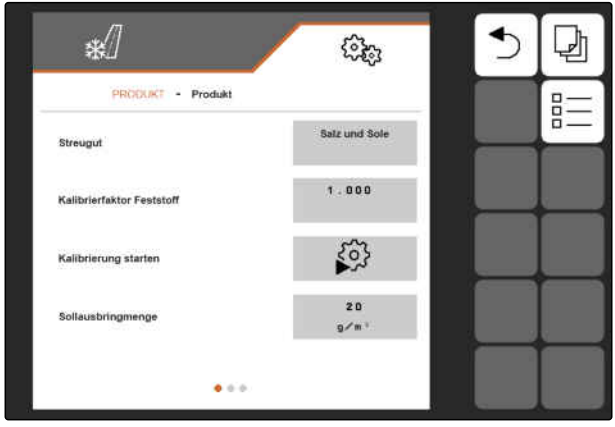

<span id="page-27-0"></span>3. Gewünschtes Produkt wählen.

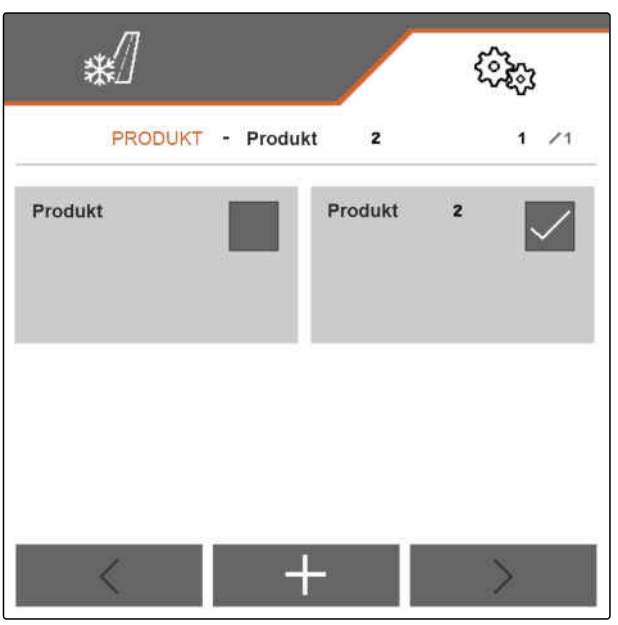

CMS-I-00005431

- 4. Gewünschtes Produkt bestätigen mit
- **→** Das gewünschte Produkt ist aktiviert.

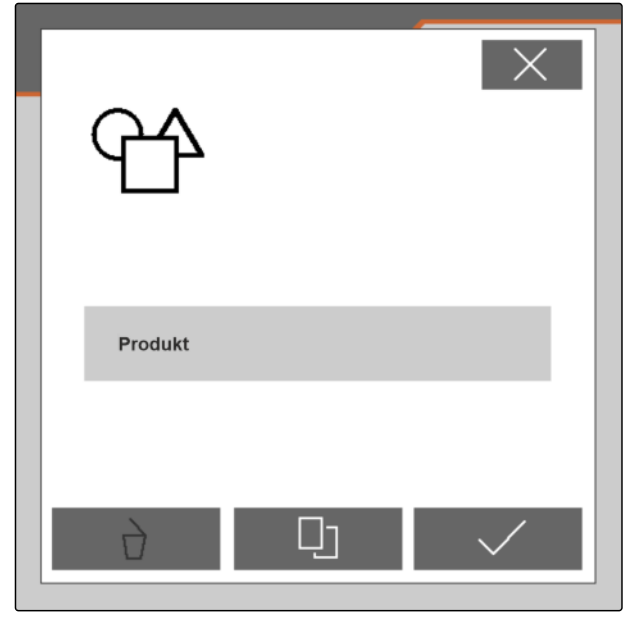

CMS-I-00005428

# **7.3 Produkt umbenennen**

Jedes Produkt kann nach Bedarf umbenannt werden.

CMS-T-00007716-B.1

1. Im Menü *"Einstellungen"* > *"Produkt"* wählen.

2. 
$$
\overline{B} =
$$
 wählen.

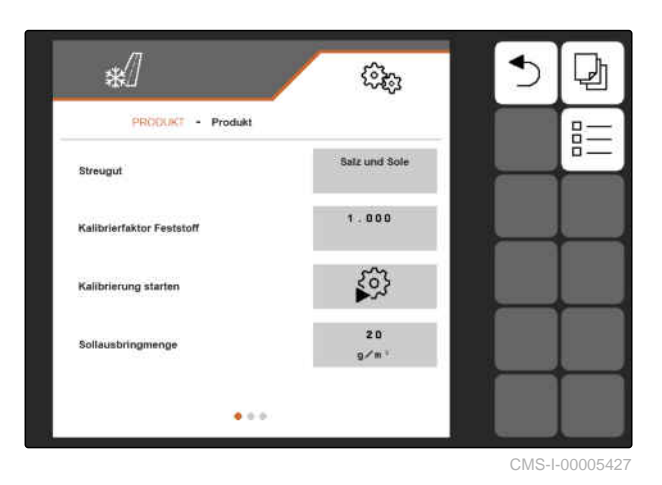

3. Produkt wählen, das umbenannt werden soll.

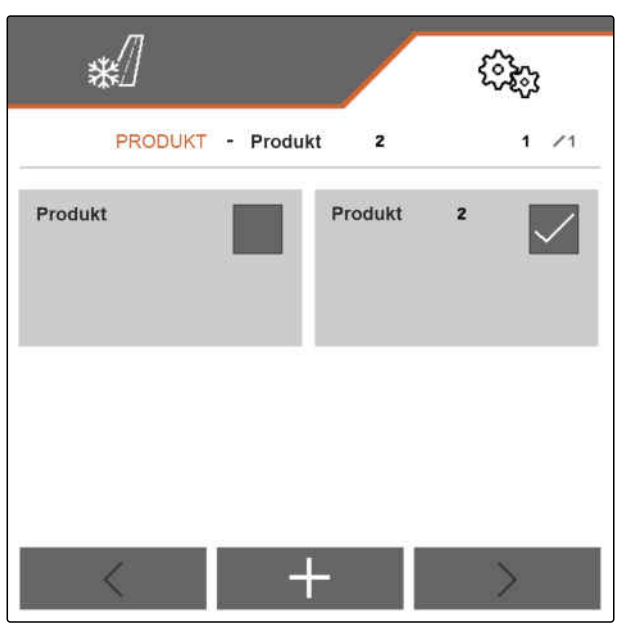

CMS-I-00005431

- 4. Neuen Produktnamen eingeben.
- 5. Eingabe bestätigen mit  $\diagdown$
- **→** Das Produkt ist umbenannt.

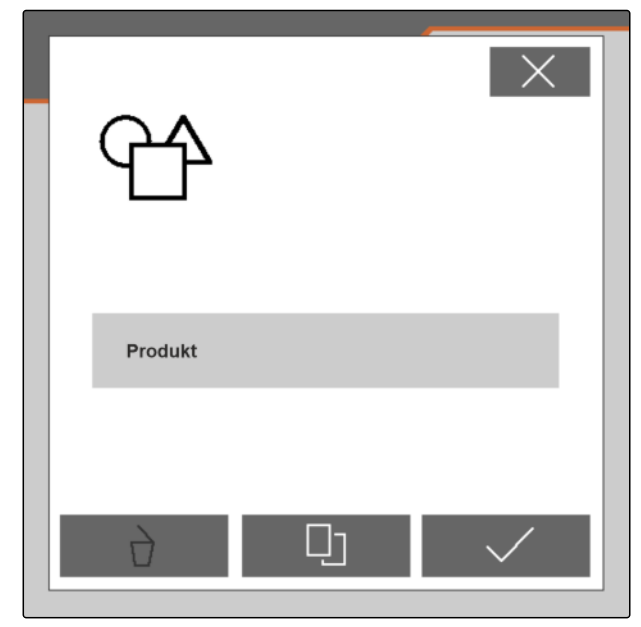

# <span id="page-29-0"></span>**7.4 Produkt löschen**

Nur deaktivierte Produkte können gelöscht werden. Ein letztes aktiviertes Produkt muss immer vorhanden sein und kann nicht gelöscht werden.

- 1. Im Menü *"Einstellungen"* > *"Produkt"* wählen.
- $2.$   $\frac{a-1}{b}$  wählen.

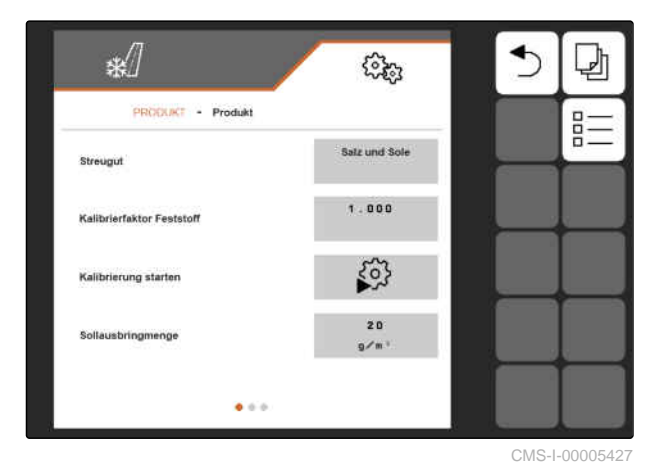

- 3. *Wenn das Produkt, das gelöscht werden soll, aktiviert ist,* ein anderes Produkt aktivieren, [siehe Seite 23.](#page-26-0)
- 4. Produkt wählen, das gelöscht werden soll.

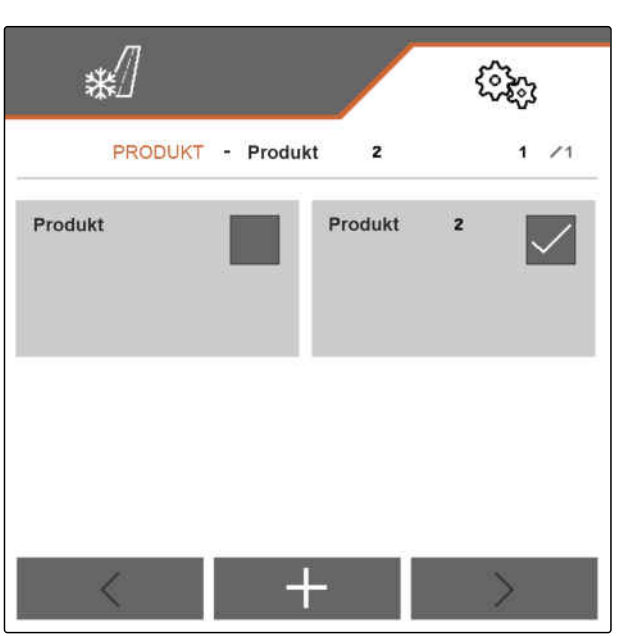

CMS-I-00005431

CMS-T-00007717-B.1

- <span id="page-30-0"></span>5.  $\sum$  wählen.
- Das Produkt ist gelöscht.

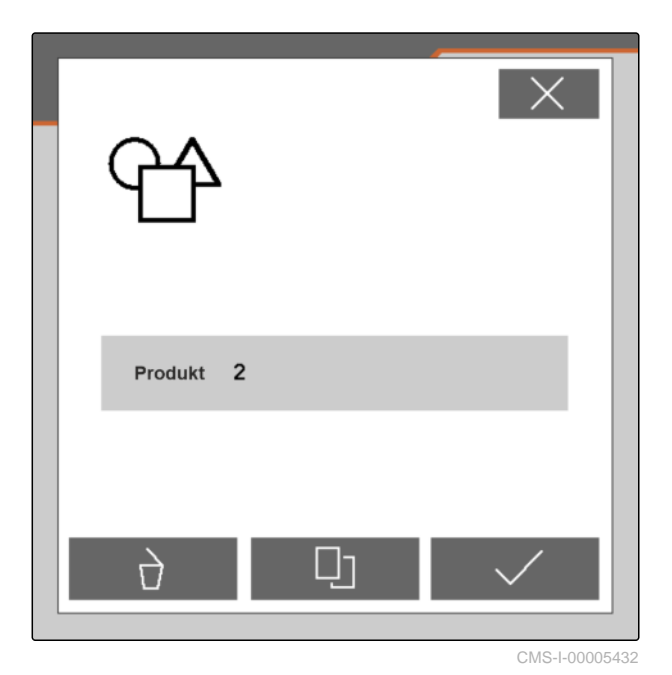

**7.5 Produkt konfigurieren**

### **7.5.1 Streugut auswählen**

- 1. Im Menü *"Einstellungen"* > *"Produkt"* wählen.
- 2. Produkt, für das das Streugut ausgewählt werden soll, aktivieren, [siehe Seite 23.](#page-26-0)
- 3. Unter *"Streugut" "Splitt"*, *"Salz"* oder *"Salz und Sole"* wählen.
- 4. Gewähltes Streugut bestätigen.

☀ १०३० PRODUKT - Produkt Salz Streugut  $1.000$ Kalibrierfaktor Feststoff  $\sum_{i=1}^{n}$ Kalibrierung starten  $1<sub>5</sub>$ Sollausbringmenge  $g/m$  $\Phi \gg 0$ CMS-I-00005557

CMS-T-00007850-B.1

CMS-T-00007849-C.1

### <span id="page-31-0"></span>**7.5.2 Werte für Menge und Schritte festlegen**

Im Menü *"Produkt"* werden die folgenden Werte festgelegt:

- Wert für die Sollausbringmenge in **<sup>g</sup>** /**m 2** , den das Arbeitsmenü als Anfangswert verwendet
- Wert für die Mengenschritte in g g, um die sich im Arbeitsmenü beim Betätigen der Schaltflächen **FD** und  $\text{FD}_{\text{die Ausbringmenge erhöht oder}}$ ٠ verringert
- Wert für die Schrittweite in m m, um die sich im Arbeitsmenü beim Betätigen der Schaltflächen

 $\begin{array}{ccc}\n\overrightarrow{a} & \overrightarrow{a} & \overrightarrow{b} \\
\overrightarrow{b} & \overrightarrow{d} & \overrightarrow{d}\n\end{array}$ und  $\begin{array}{ccc}\n\overrightarrow{b} & \overrightarrow{d} \\
\overrightarrow{d} & \overrightarrow{e}\n\end{array}$ die Arbeitsbreite erhöht oder verringert und die Ränder des Streubereichs nach links oder rechts verschieben

Der für die Sollausbringmenge festgelegte Wert wird auch bei der Kalibrierung verwendet.

- 1. Im Menü *"Einstellungen"* > *"Produkt"* wählen.
- 2. Produkt, für das die Werte festgelegt werden können, aktivieren, [siehe Seite 23](#page-26-0).
- 3. Unter *"Sollausbringmenge"* den gewünschen Wert eingeben.
- 4. Wert bestätigen.
- 5. Mit auf die zweite Seite des Menüs blättern.

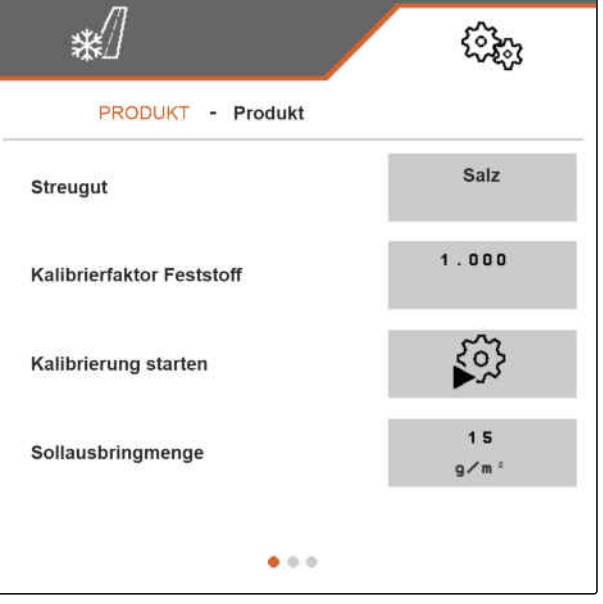

CMS-T-00007860-C.1

- <span id="page-32-0"></span>6. Unter *"Mengeschritte"* den gewünschten Wert eingeben.
- 7. Wert bestätigen.

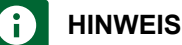

Wenn unter *"Streugut" "Salz und Sole"* eingestellt ist, befindet sich der Menüpunkt *"Schrittweite Arbeitsbreite"* auf der dritten Seite des Menüs.

- 8. Unter *"Schrittweite Arbeitsbreite" "0,25"*, *"0,5"* oder *"1"* wählen.
- 9. Auswahl bestätigen.

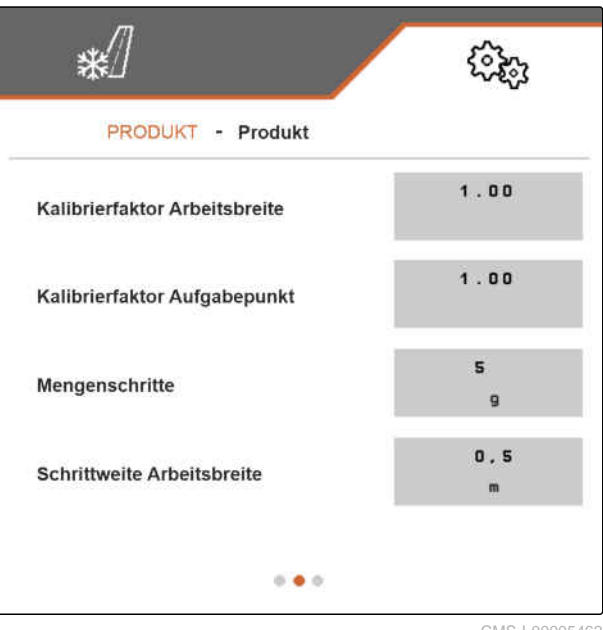

CMS-I-00005462

### **7.5.3 Festes Streugut kalibrieren**

Wenn die eingestellte und die tatsächliche ausgebrachte Menge von festem Streugut nicht übereinstimmen, kann die Menge über einen Kalibrierfaktor angepasst werden. Der neue Kalibrierfaktor wird bei der Kalibrierung ermittelt.

- 1. Im Menü *"Einstellungen"* > *"Produkt"* wählen.
- 2. Produkt, für das das feste Streugut kalibriert werden muss, aktivieren, [siehe Seite 23.](#page-26-0)
- 3. Unter *"Kalibrierung starten"* die Kalibrierung starten.

 $*$ ટેર્જ PRODUKT - Produkt Salz Streugut 1.000 Kalibrierfaktor Feststoff  ${53}$ Kalibrierung starten  $1<sub>5</sub>$ Sollausbringmenge  $g/m$  $\bullet$   $\circ$   $\circ$ CMS-I-00005557

CMS-T-00007851-C.1

#### **7 | Produkte verwalten Produkt konfigurieren**

- 4. Die unter *"Vorgesehene Geschwindigkeit"*, *"Sollausbringmenge"* und *"Arbeitsbreite"* angezeigten Werte prüfen.
- 5. *Wenn die angezeigten Werte nicht stimmen,* den unter *"Vorgesehene Geschwindigkeit"*, *"Sollausbringmenge"* oder *"Arbeitsbreite"* jeweils angezeigten Wert ändern.
- 6. Den jeweils geänderten Wert bestätigen.
- 7. Weiter mit  $\sum$ .

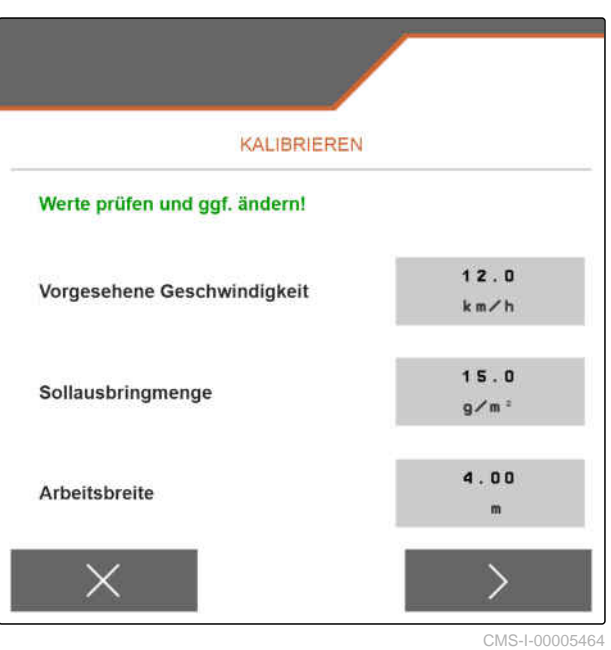

- 8. Maschine gemäß Kapitel *"Streumengenkontrolle vorbereiten"* der Betriebsanleitung für den Anbaustreuer IceTiger 1000 für die Kalibrierung vorbereiten.
- 9. *Wenn die auf dem Display angezeigten Punkte erfüllt sind,*

weiter mit  $\sum$ .

**→** Die Streugutdosierung startet. Das Display zeigt an, wie viel Streugut ausgebracht worden ist und wie lange die Streugutdosierung andauert.

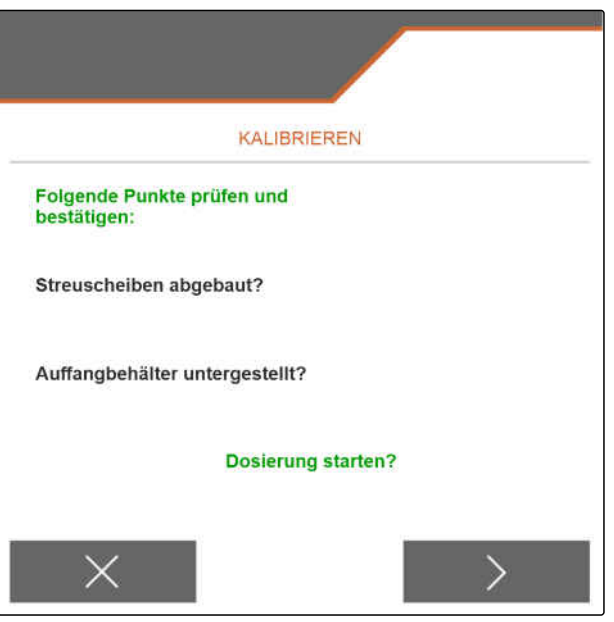

10. *Sonderfall: Wenn die Streuscheibe montiert bleibt und sich Streugut staut:*

Streuscheibenantrieb starten.

- 11. Starten bestätigen.
- 12. *Wenn mindestens 5 kg Streugut ausgebracht worden sind und das auf dem Display erscheint:*
	- $\sum$ wählen.
- Die Streugutdosierung wird gestoppt. Die nächste Menüseite wird angezeigt.

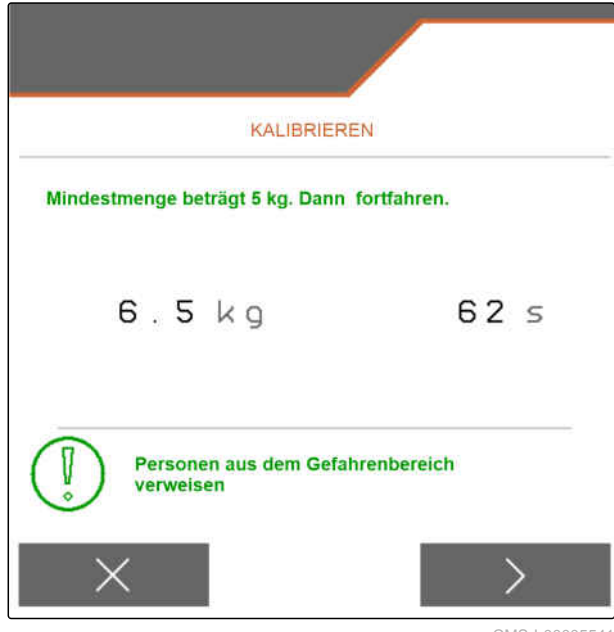

S-LOOOO554

- 13. Aufgefangene Streugutmenge wiegen.
- 14. Gewicht der aufgefangenen Menge unter *"Aufgefangene Menge"* eingeben.
- 15. Weiter mit  $\sum$ .
- **→** Der neue Kalibrierfaktor wird berechnet.

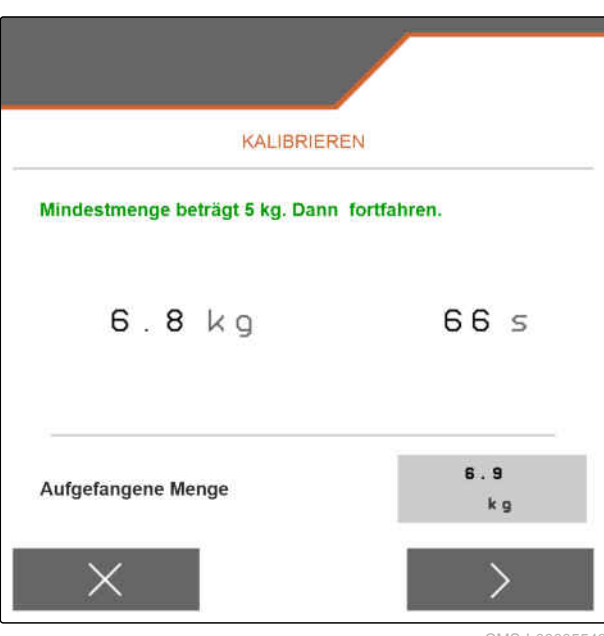

<span id="page-35-0"></span>16. Mit den angezeigten neuen Kalibrierfaktor speichern.

oder

*um den angezeigten Kalibrierfaktor zu spei‐ chern und die Kalibrierung für eine Optimie‐ rung zu wiederholen:*

$$
\mathcal{L}_{\text{width}}
$$

oder

 $m$ it  $\times$  den angezeigten Kalibierfaktor verwerfen .

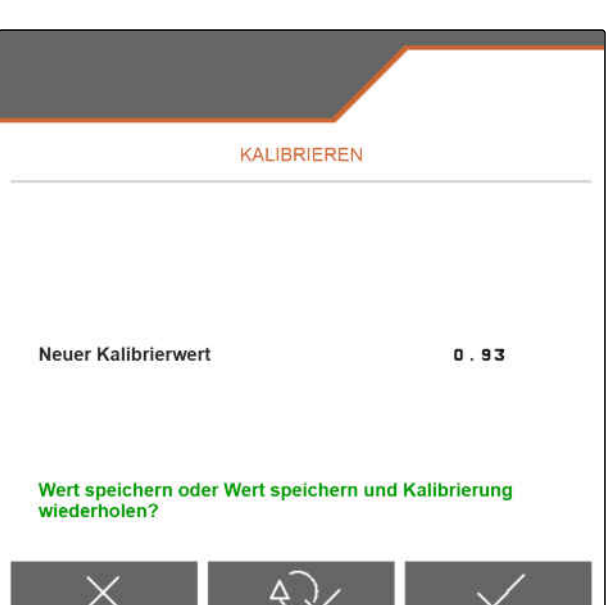

 $CMS-I-00005$ 

#### **7.5.4 Arbeitsbreite anpassen**

Wenn die eingestellte und die tatsächliche Arbeitsbreite nicht übereinstimmen, kann die Arbeitsbreite über einen Kalibrierfaktor angepasst werden.

#### **Für die Berechnung des Kalibrierwerts werden folgende Werte benötigt:**

- Aktueller Kalibrierfaktor Arbeitsbreite *"K"*  $\bullet$
- Eingestellte Arbeitsbreite *"A"* in Metern
- Tatsächliche Arbeitsbreite *"X"* in Metern
- 1. *Um den aktuellen Kalibrierfaktor K zu ermit‐ teln,* im Menü *"Einstellungen"* > *"Produkt"* wählen.
- 2. Produkt, bei dem die Arbeitsbreite angepasst werden soll, aktivieren, [siehe Seite 23](#page-26-0).
- 3. Mit **und auf die zweite Seite des Menüs blättern.**

CMS-T-00007868-B.1

- <span id="page-36-0"></span>4. Unter *"Kalibrierfaktor Arbeitsbreite"* den aktuellen Kalibrierfaktor K erfassen.
- 5. *Um die eingestellte Arbeitsbreite zu ermitteln,* im Hauptmenü *"Arbeiten"* wählen.
- 6. Im Arbeitsmenü die eingestellte Arbeitsbreite A feststellen.
- 7. Tatsächliche Arbeitsbreite *"X"* ermitteln.

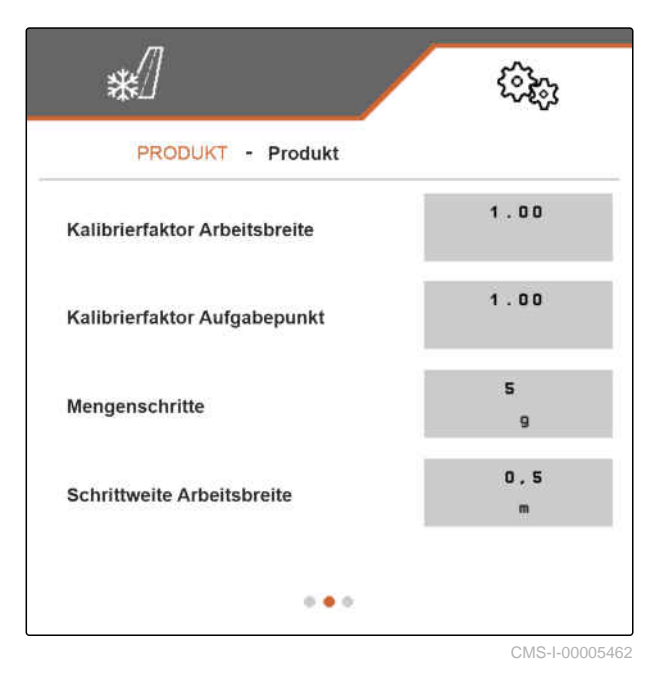

- 8. Den neuen Kalibierfaktor K**new** mit der rechts dargestellten Formel und den ermittelten Werten berechnen.
- 9. *Um den aktuellen Kalibrierfaktor K***new** *einzuge‐ ben,* im Menü *"Einstellungen"* > *"Produkt"* wählen.
- 10. Mit **auf die zweite Seite des Menüs blättern.**
- 11. Unter *"Kalibrierfaktor Arbeitsbreite"* den neuen Kalibrierfaktor K**new** eingeben.
- 12. Wert bestätigen.

#### **7.5.5 Streubereich anpassen**

Wenn der eingestellte und der tatsächliche Streubereich nicht übereinstimmen, kann der Streubereich über einen Kalibrierfaktor angepasst werden.

- 1. Im Menü *"Einstellungen"* > *"Produkt"* wählen.
- 2. Produkt, bei dem der Streubereich angepasst werden soll, aktivieren, [siehe Seite 23.](#page-26-0)
- 3. Mit auf die zweite Seite des Menüs blättern.

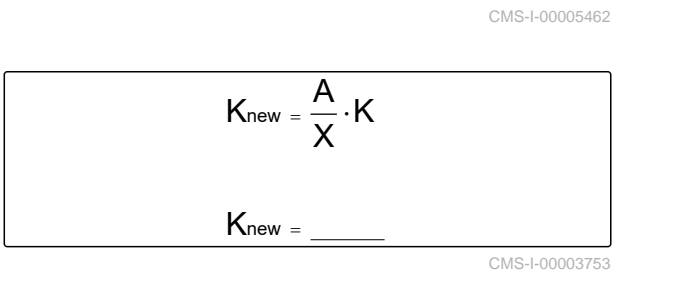

CMS-T-00007869-B.1

<span id="page-37-0"></span>4. Unter *"Kalibrierfaktor Aufgabepunkt"* den neuen Kalibrierfaktor für den Streubereich eingeben.

Für den neuen Kalibrierfaktor kann ein Wert im Bereich von 0,90 bis 1,10 eingeben werden. Ein Wert über 1,00 bewirkt eine Verdrehung des Streuwerks und Verschiebung des Streubereichs nach rechts. Ein Wert unter 1,00 bewirkt eine Verdrehung des Streuwerks und Verschiebung des Streubereichs nach links.

5. Wert bestätigen.

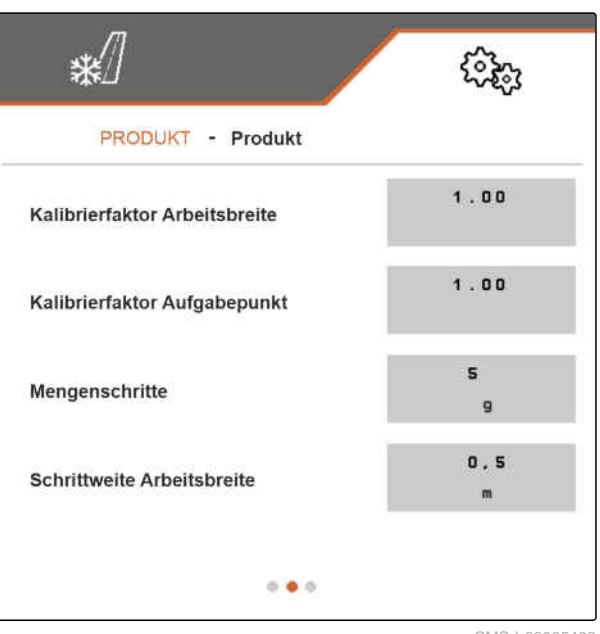

CMS-I-00005462

#### **7.5.6 Solezugabe kalibrieren**

Wenn die gewünschte und die tatsächliche Menge an zugegebener Sole nicht übereinstimmen und das zum Streuen erzeugte Feuchtsalz nicht das richtige Mischungsverhältnis aus Trockensalz und Sole aufweist, kann die Solezugabe über einen Kalibrierfaktor angepasst werden.

- 1. Im Menü *"Einstellungen"* > *"Produkt"* wählen.
- 2. Produkt, bei dem unter *"Streugut" "Salz + Sole"* eingerichtet ist und für das die Solezugabe kalibriert werden soll, aktivieren, [siehe Seite 23,](#page-26-0)

oder

neues Produkt anlegen, [siehe Seite 21](#page-24-0), und unter *"Streugut" "Salz + Sole"* einrichten, [siehe Sei](#page-30-0)[te 27](#page-30-0).

3. Mit **und auf die zweite Seite des Menüs blättern.** 

CMS-T-00007867-B.1

<span id="page-38-0"></span>4. Unter *"Kalibrierfaktor Sole"* den neuen Kalibrierfaktor für die Solezugabe eingeben.

Wenn z. B. 10 % zu wenig Sole zugegeben werden und der aktuelle Kalibrierfaktor 1,000 beträgt, muss der Kalibrierfaktor auf 1,100 erhöht werden. Wenn z. B. 5 % zu viel Sole zugegeben werden und der aktuelle Kalibrierfaktor 1,000 beträgt, muss der Kalibrierfaktor auf 0,950 verringert werden.

5. Wert bestätigen.

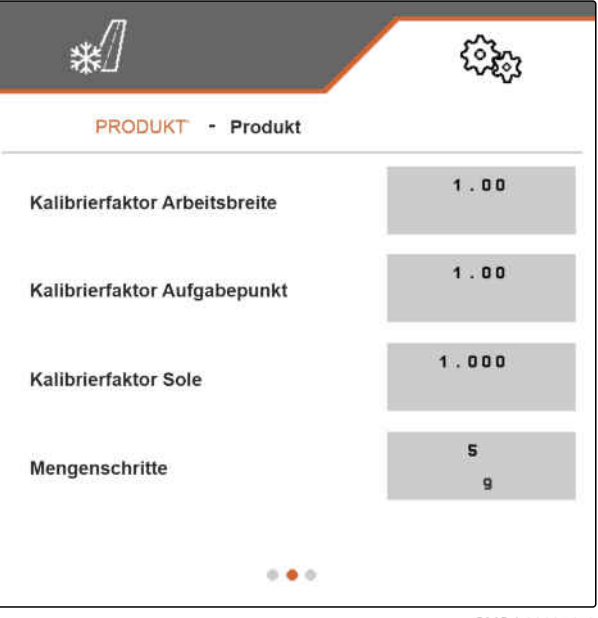

CMS-I-00005473

CMS-T-00009055-A.1

### **7.5.7 Verstopfungserkennung FlowCheck konfigurieren**

Mit der *"Schaltgrenze Messwert"* wird die Sensibilität einer Verstopfungserkennung eingestellt.

- 1. Im Menü *"Einstellungen"* > *"Produkt"* wählen.
- 2. Produkt wählen.
- 3. Wert für *"Schaltgrenze Messwert"* eingeben.

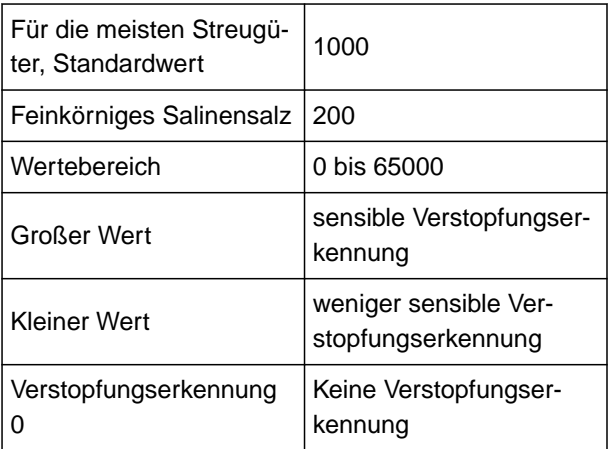

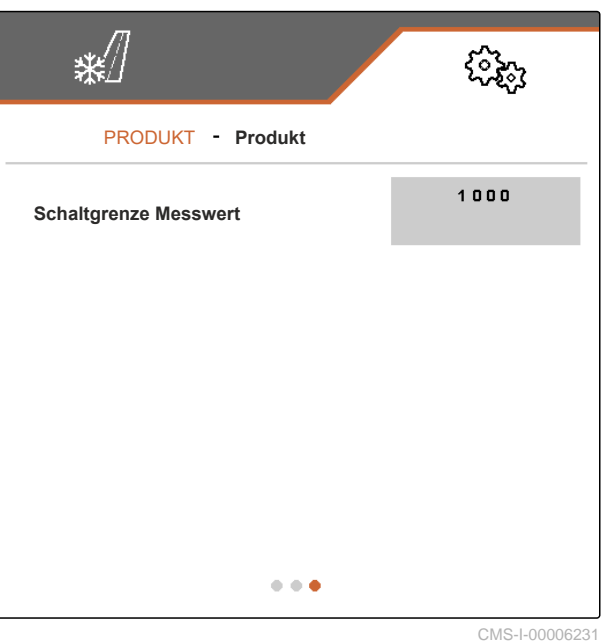

4. Eingabe bestätigen.

# <span id="page-39-0"></span>**Arbeiten** 8

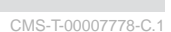

# **8.1 Streufächerbeleuchtung verwenden**

#### **Die Streufächerbeleuchtung wird in folgender Reihenfolge geschaltet:**

- 1. weiße Streufächerbeleuchtung
- 2. rote Streufächerbeleuchtung
- 3. Streufächerbeleuchtung aus
- 1. Im Hauptmenü *"Arbeiten"* wählen.
- Auf der rechten Seite wird die Schaltflächenleiste angezeigt.
- 2. *Wenn in der Schaltflächenleiste die Schaltfläche nicht angezeigt wird,*

die Schaltflächenleiste mit **D** blättern, bis die Schaltfläche  $\sum_{n=1}^{\infty}$  angezeigt wird.

- 3. Mit  $\sum_{i=1}^{\infty}$  die Streufächerbeleuchtung schalten.
- Wenn die weiße oder rote Streufächerbeleuch-

tung eingeschaltet ist, wird das Symbol in der Statusleiste angezeigt. Wenn die Streufächerbeleuchtung ausgeschaltet wird, erlischt das Symbol wieder.

# **8.2 Rundumleuchte verwenden**

- 1. Im Hauptmenü *"Arbeiten"* wählen.
- Auf der rechten Seite wird die Schaltflächenleiste angezeigt.

CMS-T-00007780-B.1

CMS-T-00007785-A.1

<span id="page-40-0"></span>2. *Wenn in der Schaltflächenleiste die Schaltfläche*

 *nicht angezeigt wird,* die Schaltflächenleiste mit **D** blättern, bis die Schaltfläche  $\Box$  angezeigt wird.

- 3. *Um die Rundumleuchte einzuschalten,* die Schaltfläche  $\overrightarrow{A}$  betätigen.
- Das Symbol - $\overrightarrow{a}$  wird in der Statusleiste angezeigt.
- 4. *Um die Rundumleuchte auszuschalten,* erneut die Schaltfläche - $\overrightarrow{a}$  betätigen.
- Das Symbol  $\overrightarrow{A}$  in der Statusleiste erlischt.

# **8.3 Ausbringung starten**

### **VORAUSSETZUNGEN**

- Streugutbehälter befüllt
- Für Feuchtsalzausbringung: Soletank befüllt
- Hydraulik für Streuscheibenantrieb, Streugutdosierung und Solepumpe eingeschaltet
- Einstellungen vorgenommen, [siehe Seite 15](#page-18-0)
- Produkt angelegt, [siehe Seite 21](#page-24-0)
- Produkt ausgewählt, [siehe Seite 23](#page-26-0)
- $\odot$  Produkt konfiguriert, [siehe Seite 27](#page-30-0)
- 1. Im Hauptmenü *"Arbeiten"* wählen.
- 2. Eingestellte Arbeitsbreite und eingestellten Streubereich prüfen.
- 3. *Wenn die Arbeitsbreite und der Streubereich nicht wie gewünscht sind,* die Arbeitsbreite und den Streubereich mit den

 $Schaltflächen \begin{array}{ccc} & \longrightarrow & \longrightarrow & \longrightarrow \\ \longrightarrow & \longrightarrow & \longrightarrow & \longrightarrow \\ \longrightarrow & \longrightarrow & \longrightarrow & \longrightarrow & \longrightarrow \\ \longrightarrow & \longrightarrow & \longrightarrow & \longrightarrow & \longrightarrow \end{array}$ einstellen, [siehe Seite 39](#page-42-0).

 $\bigoplus$ <br>4. Mit den Streuscheibenantrieb starten.

CMS-T-00007865-B.1

- 5. Mit  $\overline{\bigcirc}$ das Starten des Streuscheibenantriebs bestätigen.
- 6. Mit **ON/OFF** die Streugutdosierung starten.
- 7. *Wenn Feuchtsalz ausgebracht werden soll,* mit die Solezugabe einschalten.
- 8. Anfahren.
- Die Ausbringung startet.
- Wenn im Menü *"Geschwindigkeit"*, [siehe Sei](#page-18-0)[te 15](#page-18-0), unter *"Quelle "* ein Geschwindigkeitssignal vom ISOBUS gewählt wurde, wird die Dosierung der Streugutmenge ab 0 km/h abhängig von der tatsächlich gefahrenen Geschwindigkeit geregelt.
- Wenn im Menü *"Geschwindigkeit"*, [siehe Sei](#page-18-0)[te 15](#page-18-0), unter *"Quelle "* die Option *"Simuliert"* gewählt wurde, wird die Dosierung der Streugutmenge abhängig von der Geschwindigkeit geregelt, die unter *"Simulierte Geschwindigkeit"* eingegeben wurde.
- **→** Wenn im Menü "Anfahrrampe", [siehe Seite 16](#page-19-0), die Anfahrrampe aktiviert und konfiguriert wurde, wird die Dosierung der Streugutmenge abhängig von den Werten geregelt, die unter *"Vorgesehene Geschwindigkeit"*, *"Rampenstartgeschwindigkeit"* und *"Dauer Anfahrrampe "* eingegeben wurden. Die Dosierung setzt ab der Rampenstartgeschindigkeit ein und wird bis zum Erreichen der eingegebenen Dauer abhängig von der eingegebenen vorgesehenen Geschwindigkeit geregelt.
- 9. Bei Bedarf mit  $\begin{array}{cc} \hline \end{array}$  und  $\begin{array}{cc} \hline \end{array}$  die Sollausbringmenge erhöhen oder verringern, [siehe Seite 39](#page-42-0).
- 10. Bei Bedarf mit  $\Box$  die Streugutmenge verdoppeln.
- 11. Bei Bedarf mit den Schaltflächen

und die Arbeitsbreite und den Streubereich ändern, [siehe Seite 39](#page-42-0).

# <span id="page-42-0"></span>**8.4 Arbeitsbreite und Streubereich einstellen**

Eine Änderung der Arbeitsbreite bewirkt gleichzeitig eine Änderung der Erstreckung und Ausrichtung des Streubereichs. Die Erhöhung und Verringerung der Arbeitsbreite und die Verschiebung der Enden des Streubereichs erfolgt links und rechts getrennt und in der Schrittweite, die im Menü *"Produkt"* unter *"Schrittweite Arbeitsbreite"* festgelegt worden ist, [siehe Sei](#page-31-0)[te 28](#page-31-0).

- 1. Im Hauptmenü *"Arbeiten"* wählen.
- Auf der rechten Seite wird die Schaltflächenleiste angezeigt.
- 2. *Um die Arbeitsbreite auf der linken Seite zu erhöhen und das linke Ende des Streubereichs nach links zu verschieben,*

die Schaltfläche wählen.

3. *Um die Arbeitsbreite auf der rechten Seite zu erhöhen und das rechte Ende des Streubereichs nach rechts zu verschieben,*

die Schaltfläche **Wühlen**.

4. *Um die Arbeitsbreite auf der linken Seite zu ver‐ ringern und das linke Ende des Streubereichs nach rechts zu verschieben,*

die Schaltfläche <u>wählen.</u>

5. *Um die Arbeitsbreite auf der rechten Seite zu verringern und das rechte Ende des Streube‐ reichs nach links zu verschieben,*

die Schaltfläche **wählen.** 

# **8.5 Sollausbringmenge ändern**

Die Erhöhung und Verringerung der Sollausbringmenge erfolgt in den Mengenschritten, die im Menü *"Produkt"* unter *"Mengenschritte"* festgelegt worden ist, [siehe Seite 28](#page-31-0). Der Anfangswert für die Sollausbringmenge, der vom Arbeitsmenü zu Beginn der Ausbringung verwendet wird, entspricht dem Wert, der im Menü *"Produkt"* unter *"Sollausbringmenge"* festgelegt worden ist, [siehe Seite 28.](#page-31-0)

CMS-T-00007923-B.1

CMS-T-00007929-B.1

- <span id="page-43-0"></span>1. Im Hauptmenü *"Arbeiten"* wählen.
- Auf der rechten Seite wird die Schaltflächenleiste angezeigt.
- 2. *Um die Ausbringmenge um den festgelegten Mengenschritt zu erhöhen* im Arbeitsmenü + wählen.
- 3. *Um die Ausbringmenge um den festgelegten Mengenschritt zu verringern* im Arbeitsmenü<sup>ED</sup> wählen.

**8.6 Behälterinnenbeleuchtung verwenden**

- 1. Im Hauptmenü *"Arbeiten"* wählen.
- Auf der rechten Seite wird die Schaltflächenleiste angezeigt.
- 2. *Wenn in der Schaltflächenleiste die Schaltfläche nicht angezeigt wird,* die Schaltflächenleiste mit **D**blättern, bis die Schaltfläche angezeigt wird.
- 3. *Um die Behälterinnenbeleuchtung einzuschal‐ ten,*

die Schaltfläche **betätigen**.

- Das Symbol  $\overbrace{\Longleftrightarrow}^{\scriptsize\textsf{QNN}}$  wird in der Statusleiste angezeigt.
- 4. *Um die Behälterinnenbeleuchtung auszuschal‐ ten,*

erneut die Schaltfläche **betätigen.** 

 $\rightarrow$  Das Symbol  $\overset{Q_1}{\leftrightarrow}$  in der Statusleiste erlischt.

CMS-T-00007786-A.1

# <span id="page-44-0"></span>**8.7 Nachgefüllte Streumenge eingeben**

- 1. Im Hauptmenü *"Befüllen"* wählen.
- 2. *Falls die angezeigte Restmenge nicht mit der tatsächlichen Restmenge übereinstimmt,*

mit  $\rightarrow$  0 die Restmenge nullen.

Die tatsächliche Restmenge kann zu der nachgefüllten Menge gerechnet werden.

- 3. Nachgefüllte Menge eingeben.
- Der neue Füllstand wird angezeigt.  $\rightarrow$
- 4. Neuen Füllstand bestätigen mit

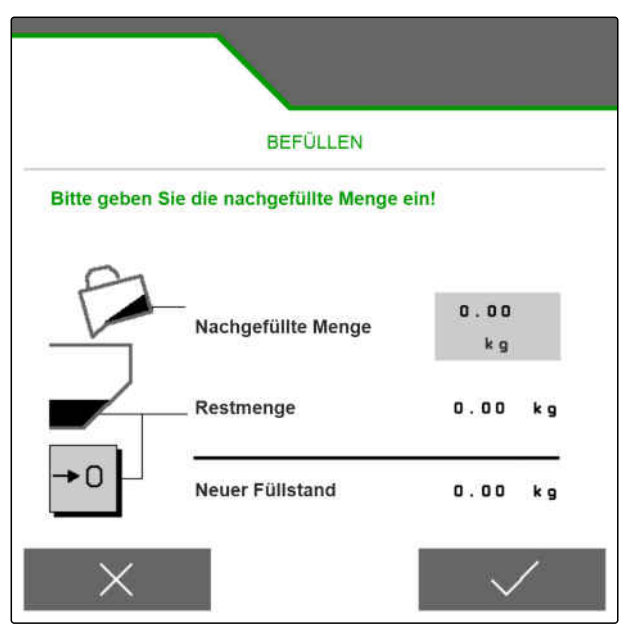

CMS-I-00005446

CMS-T-00007779-A.1

# <span id="page-45-0"></span>**Streugutbehälter entleeren**

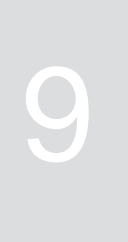

CMS-T-00007782-B.1

#### **VORAUSSETZUNGEN**

- Aktuelle Geschwindigkeit beträgt 0 km/h
- 1. Im Hauptmenü *"Entleeren"* wählen.
- 2. Mit  $\overline{P}$  den Streuscheibenantrieb starten.
- 3. Mit  $\overline{\bigcirc}$  das Starten des Streuscheibenantriebs bestätigen.
- 4.  $\circ$   $\leftarrow$  o wählen.
- 5. *Wenn der Streugutbehälter leer ist,* **c ← o** wählen

oder

∑≔

SR<br>I←i wählen.

- $\rightarrow$  Die Wahl von  $\circ$   $\leftarrow$   $\circ$  stoppt die Streugutdosierung.
- Die Wahl von streugutdosierung und den Streuscheibenantrieb.

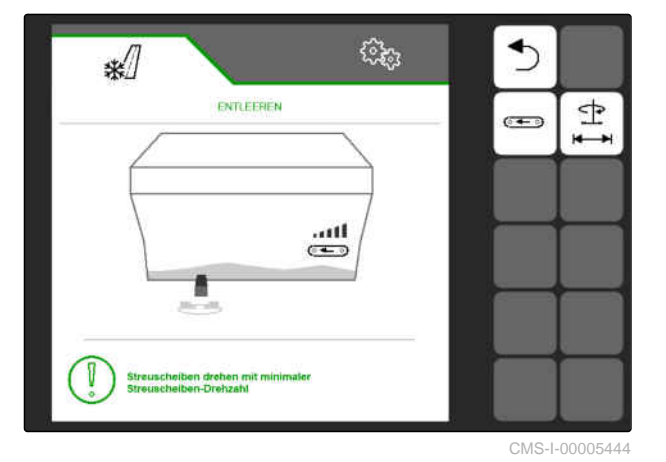

# <span id="page-46-0"></span>**Arbeit dokumentieren**

CMS-T-00007765-B.1

CMS-T-00007767-A.1

# **10.1 Dokumentation aufrufen**

- Im Hauptmenü *"Dokumentation"* wählen.
- Im Menü wird eine Tabelle mit den Werten der aktivierten Dokumentation angezeigt. Die linke Spalte zeigt die Gesamtwerte, die rechte Spalte zeigt die Tageswerte.

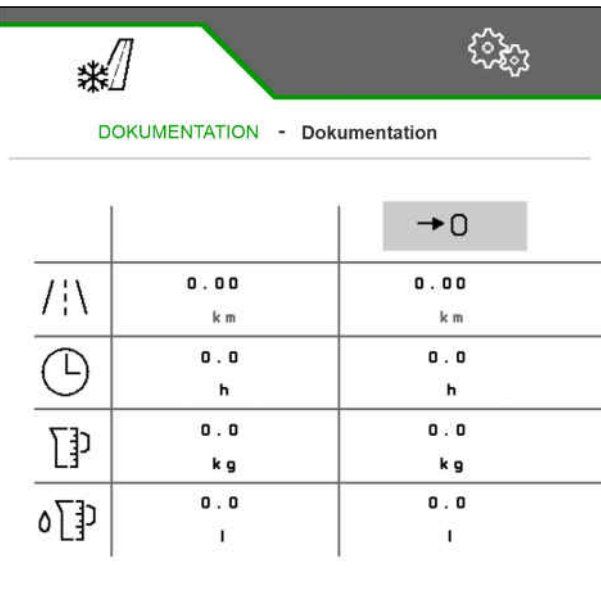

CMS-I-00005436

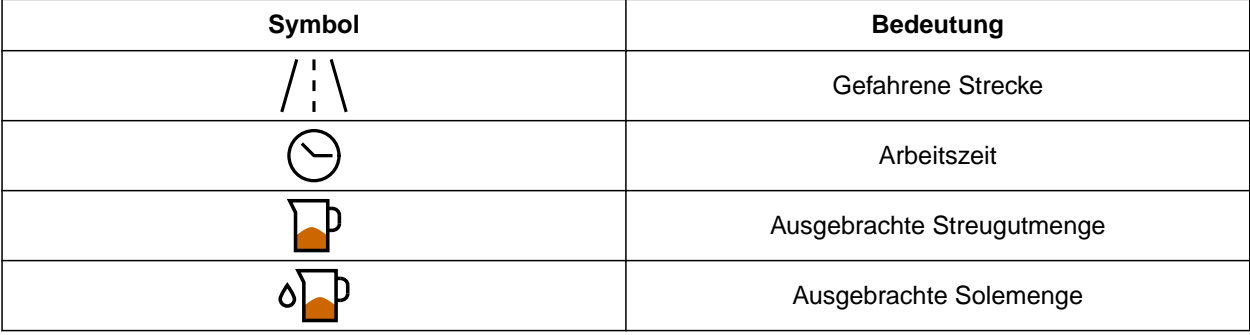

# **10.2 Tageszähler nullen**

Wenn die Streugutausbringung tageweise erfasst werden soll, kann der Tageszähler der Dokumentation auf 0 gesetzt werden.

CMS-T-00007768-A.1

#### <span id="page-47-0"></span>**10 | Arbeit dokumentieren Dokumentationen verwalten**

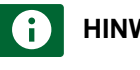

#### **f** HINWEIS

Die Gesamtwerte der ausgewählten Dokumentation bleiben erhalten.

- 1. Im Hauptmenü *"Dokumentation"* wählen.
- $2. \rightarrow 0$  wählen.

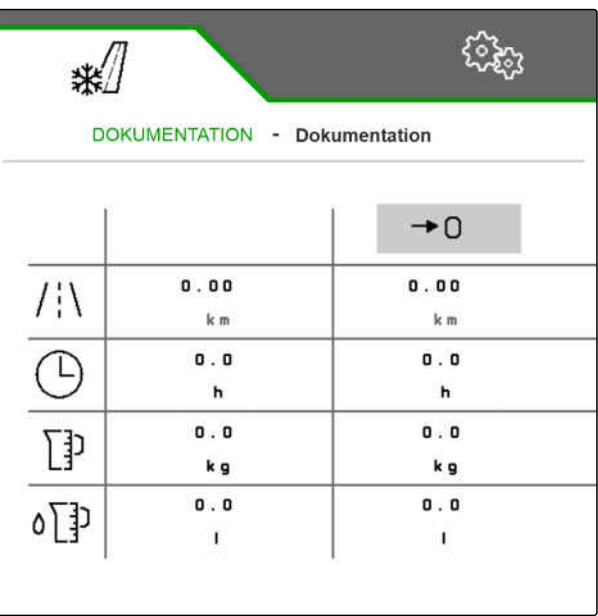

CMS-I-00005436

# **10.3 Dokumentationen verwalten**

Die Werte der aktivierten Dokumentation werden in der Übersicht angezeigt. Wenn mit der Maschine gearbeitet wird, werden die Werte der aktivierten Dokumentation aktualisiert.

1. Im Hauptmenü *"Dokumentation"* wählen.

$$
2. \quad \frac{\mathbf{B}-\mathbf{B}}{\mathbf{B}-\mathbf{B}}
$$

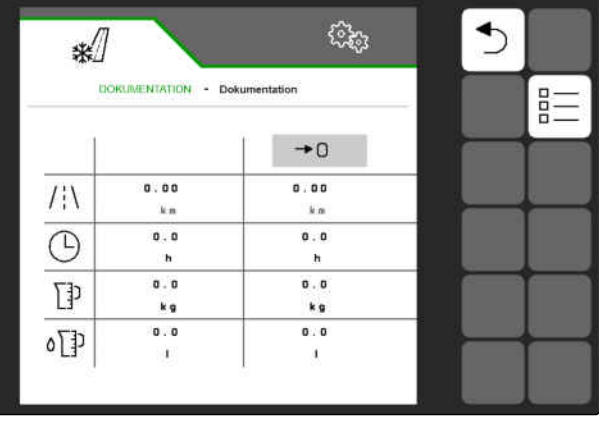

CMS-I-00005559

CMS-T-00007766-B.1

3. *Um eine neue Dokumentation anzulegen,*

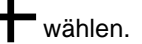

oder

*um eine Dokumentation zu aktivieren, umzube‐ nennen oder zu löschen,*

gewünschte Dokumentation aus der Übersicht wählen und analog zum Kapitel "Produkt aktivieren", [siehe Seite 23,](#page-26-0) "Produkt umbenennen", [sie](#page-27-0)[he Seite 24](#page-27-0), oder "Produkt löschen", [siehe Sei](#page-29-0)[te 26](#page-29-0), vorgehen.

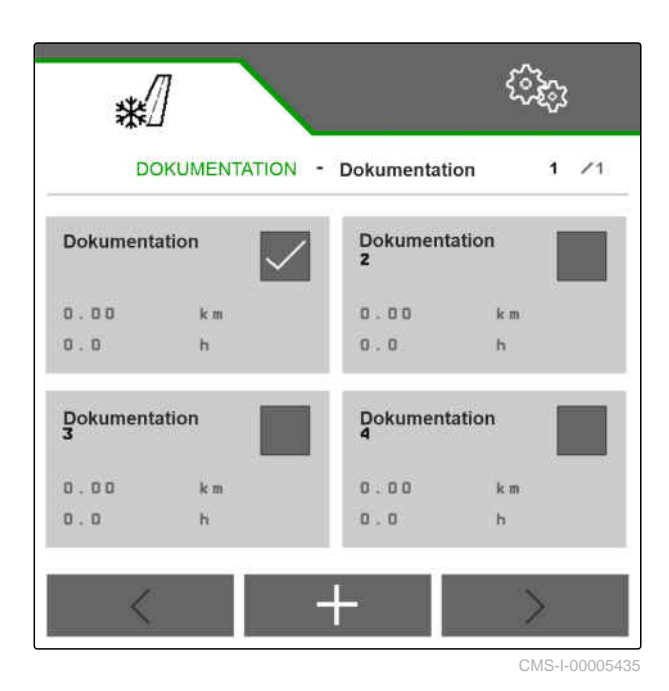

# <span id="page-49-0"></span>**Informationen abrufen**

# **11.1 Schaltflächennummern anzeigen**

Die Schaltflächen in der Schaltflächenleiste können mit zusätzlichen Nummern angezeigt werden. Bei Telefonaten mit AMAZONE Servicetechnikern kann so ein eindeutiger Bezug auf die Schaltflächen genommen werden.

- 1. In den Einstellungen *"Info"* wählen.
- 2. Unter *"Schaltflächennummern anzeigen"* die Anzeige der Schaltflächennummern aktivieren.

**11.2 Software-Informationen abrufen**

Im Menu *"Software"* werden die von der Agricultural Industry Electronics Foundation (AEF) zertifizierten ISOBUS-Funktionen der Software, die Version und Seriennummer des FlowCheck-Sensors sowie die Versionsnummer der Software angezeigt.

CMS-T-00007774-B.1

CMS-T-00007773-B.1

CMS-T-00007776-A.1

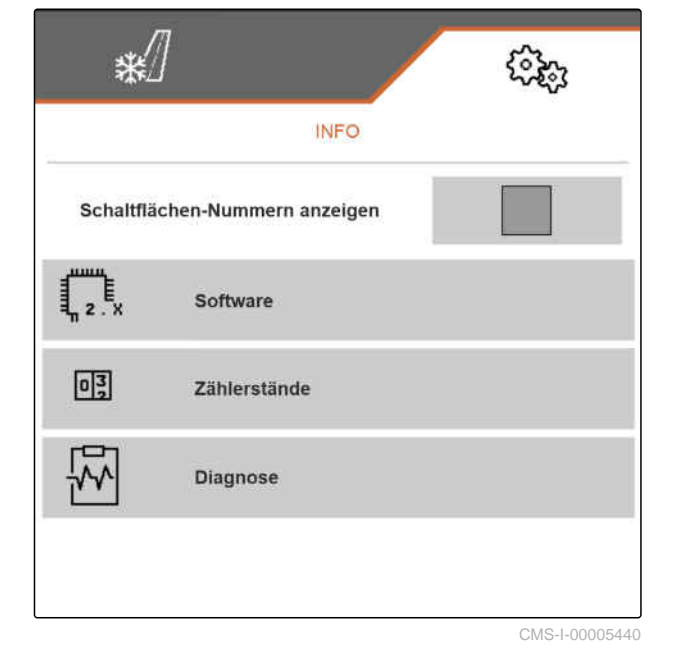

- <span id="page-50-0"></span>Im den Einstellungen *"Info"* > *"Software"* wählen.
- **→** Das Menü "Software" wird angezeigt.

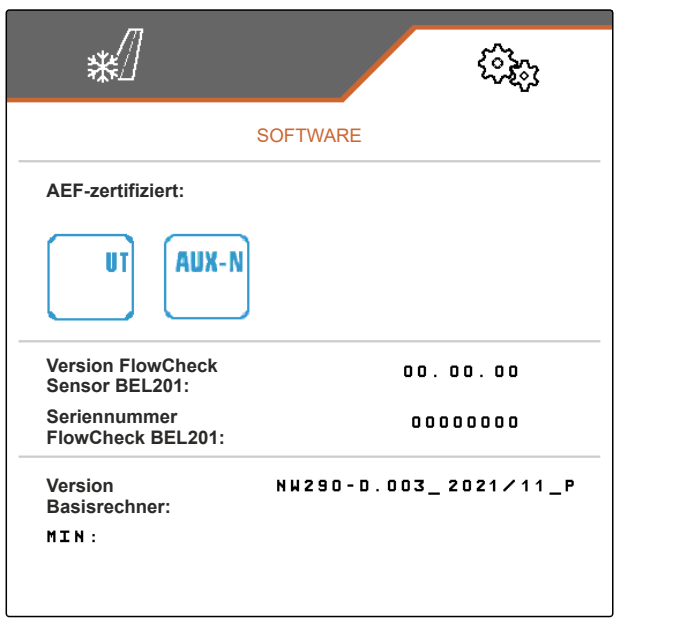

CMS-I-00005441

CMS-T-00007775-A.1

# **11.3 Zählerstände der Maschine abrufen**

Die aktuellen Gesamtzählerstände der Maschine können angezeigt werden.

- In den Einstellungen *"Info"* > *"Zählerstände"* wählen.
- Das Menü *"Zählerstände"* wird angezeigt.

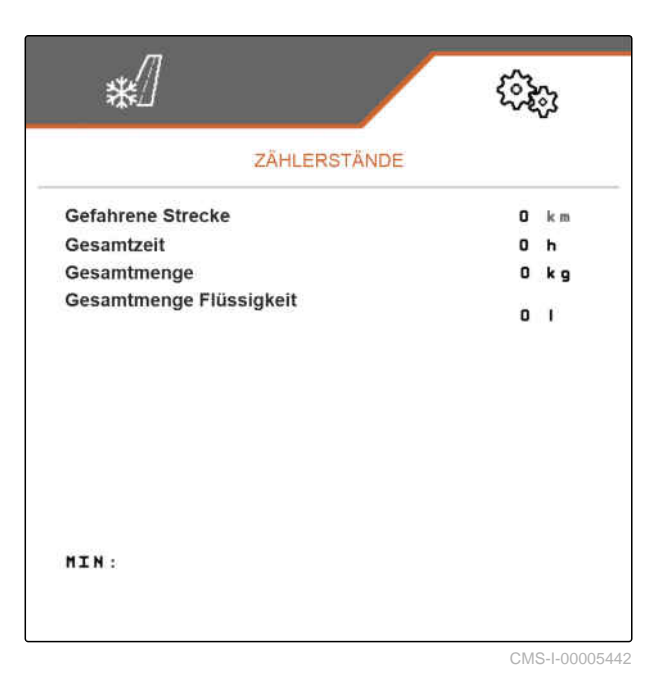

# **11.4 Diagnosedaten abrufen**

Das Menü *"Diagnose"* zeigt die aktuellen Diagnosedaten der Maschine an.

CMS-T-00007781-A.1

#### **11 | Informationen abrufen Diagnosedaten abrufen**

- In den Einstellungen *"Info"* > *"Diagnose"* wählen.
- Das Menü *"Diagnose"* wird angezeigt.

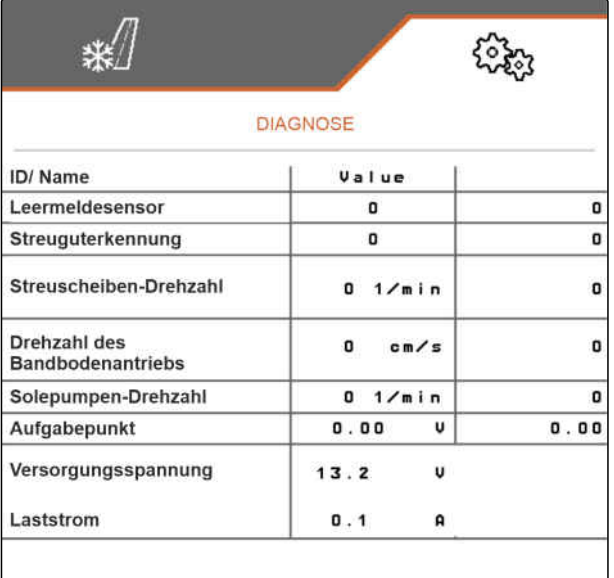

<span id="page-52-0"></span>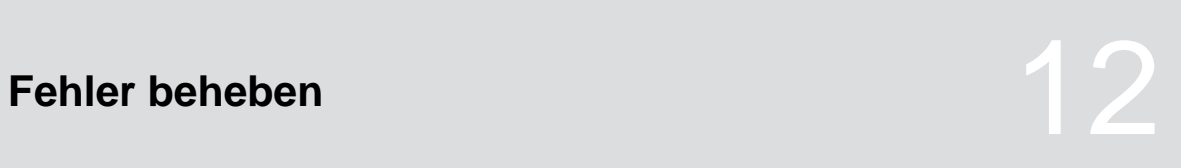

CMS-T-00007771-D.1

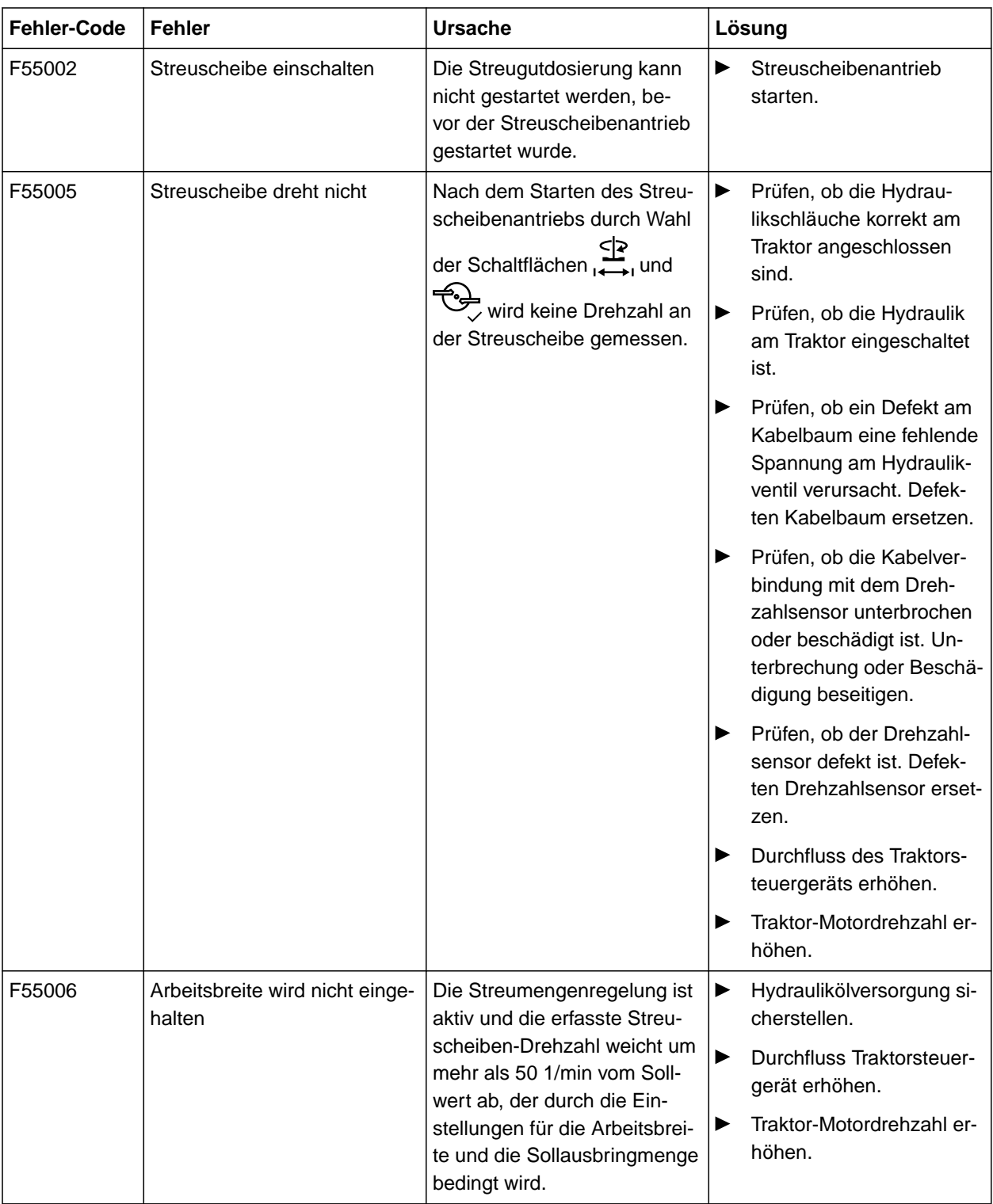

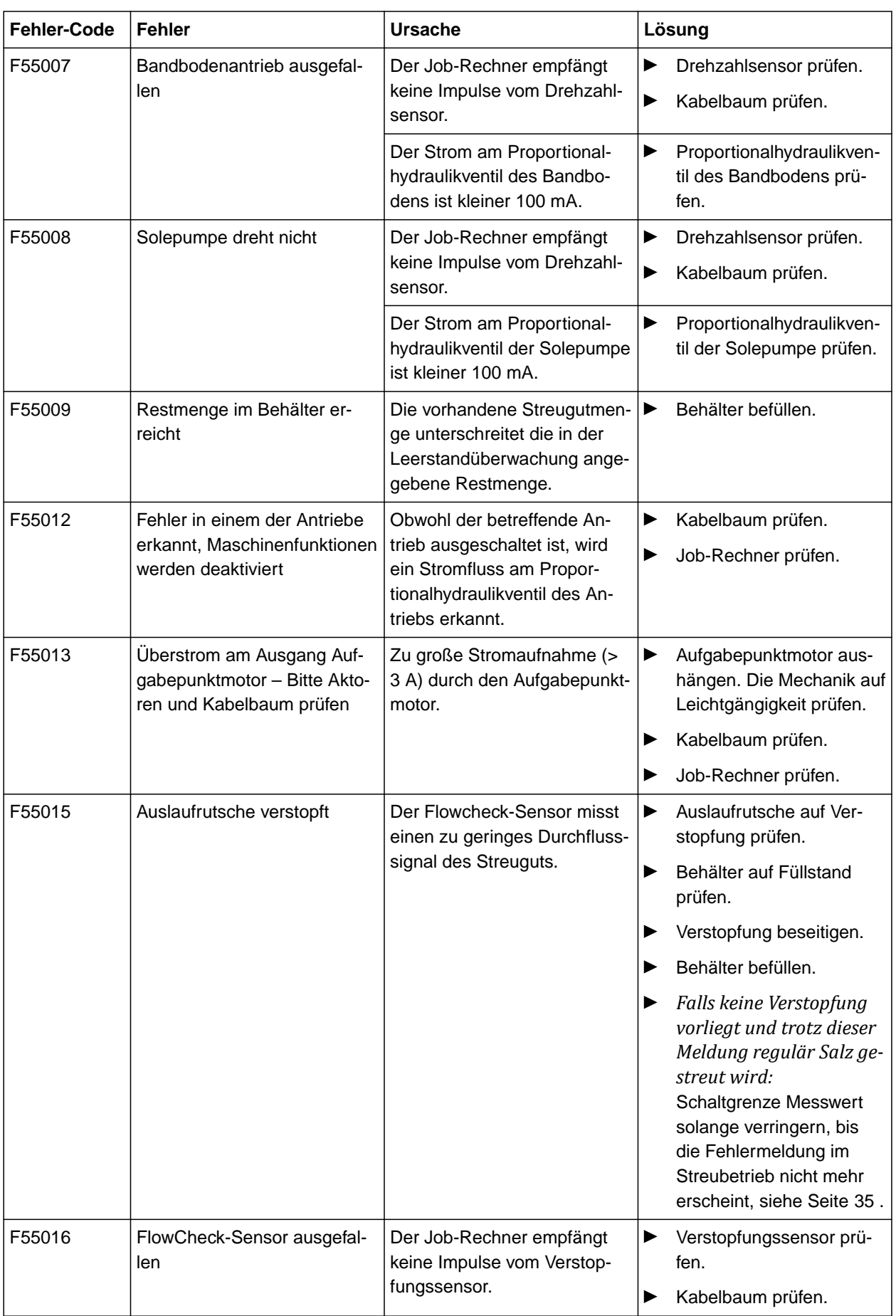

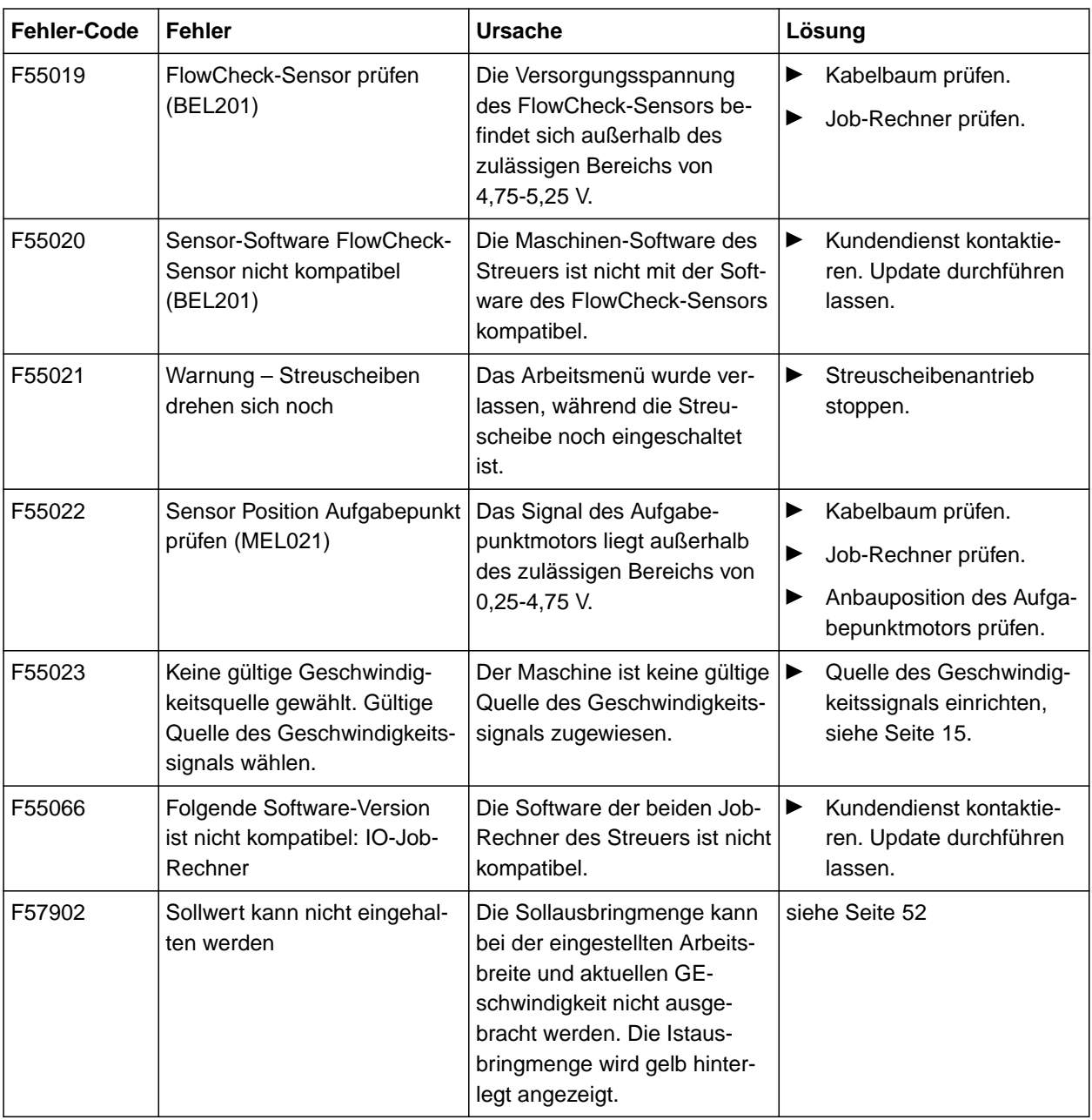

#### <span id="page-55-0"></span>**F57902**

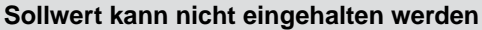

1. *Wenn die Istausbringmenge zu gering ist:* Geschwindigkeit verringern

oder

Sollausbringmenge verringern

oder

Arbeitsbreite verringern.

2. *Wenn die Istausbringmenge zu hoch ist:* Geschwindigkeit erhöhen

oder

Sollausbringmenge erhöhen

oder

Arbeitsbreite vergrößern.

CMS-T-00014262-A.1

# <span id="page-56-0"></span>Anhang **13**

#### CMS-T-00007769-C.1

#### CMS-T-00007770-C.1

# **13.1 Mitgeltende Dokumente**

- Betriebsanleitung des Anbaustreuers IceTiger
- Betriebsanleitung des Bedienterminals

# <span id="page-57-0"></span>**Verzeichnisse** 14

# **14.1 Stichwortverzeichnis**

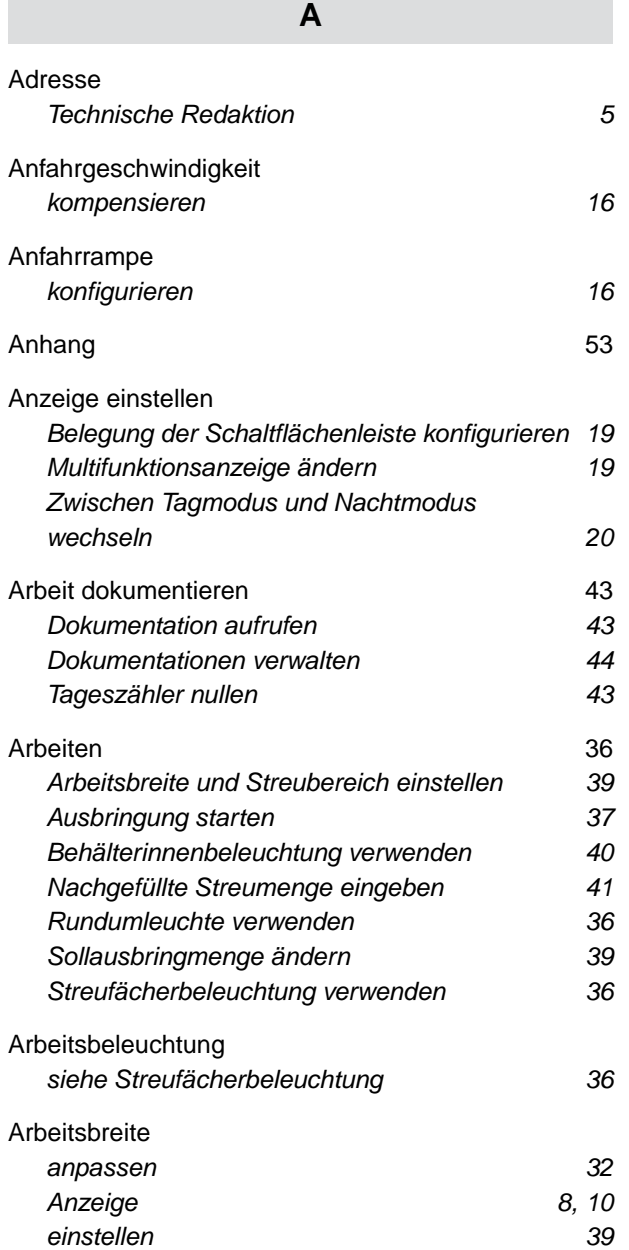

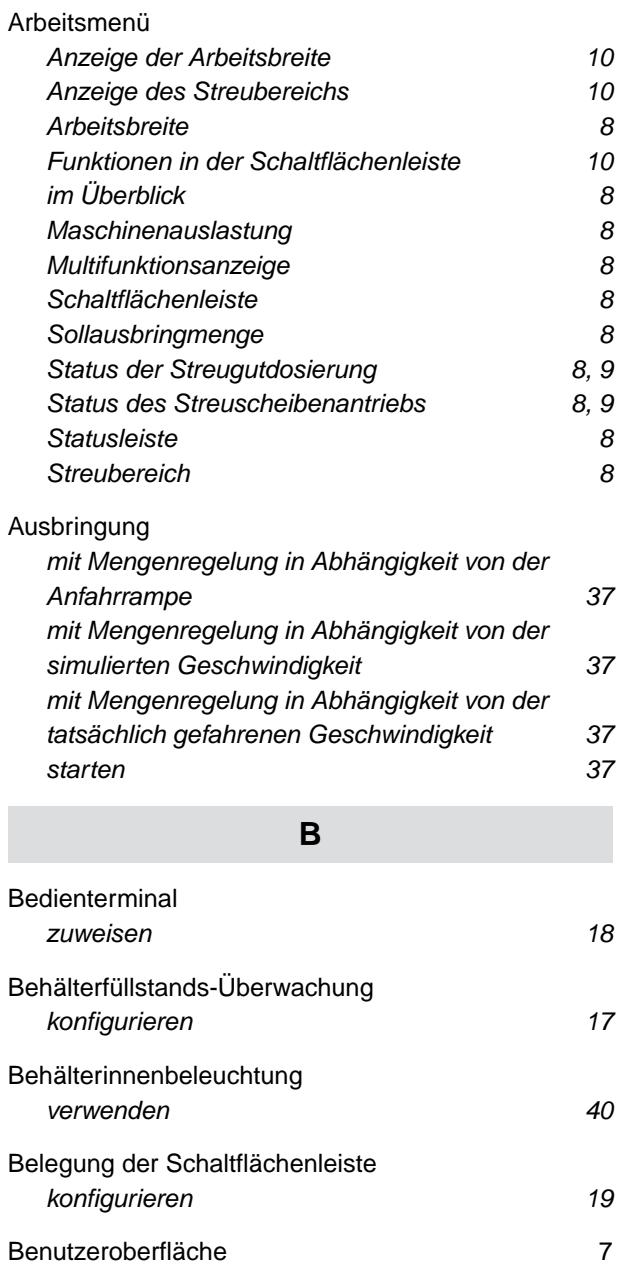

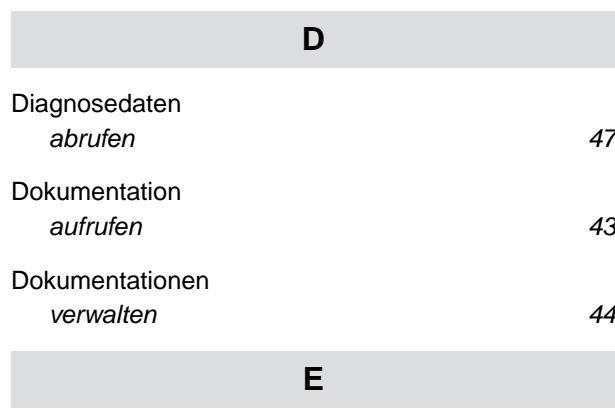

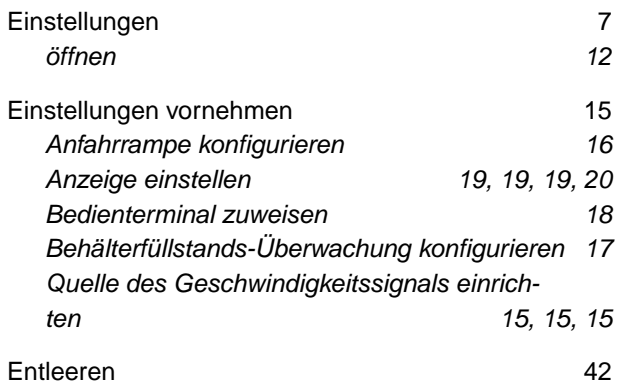

**F**

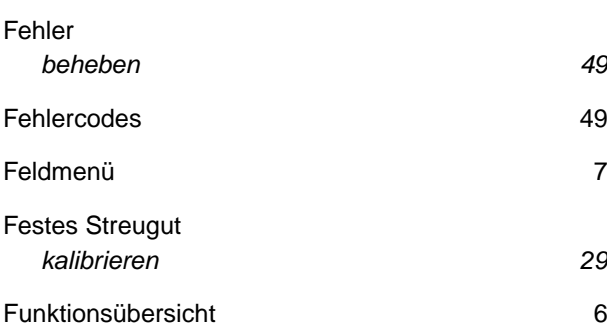

# **G**

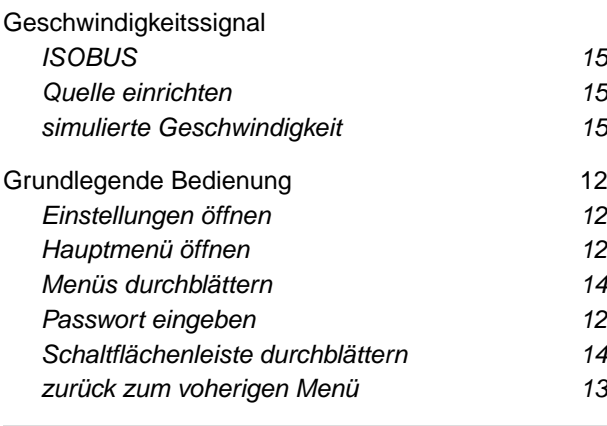

## **H**

[Hauptmenü](#page-15-0) *[öffnen 12](#page-15-0)*

#### **I**

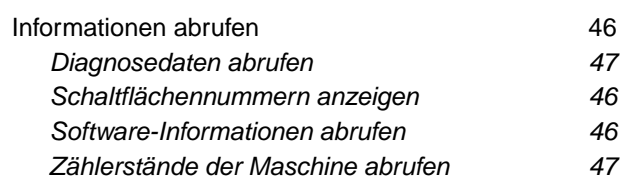

# **K**

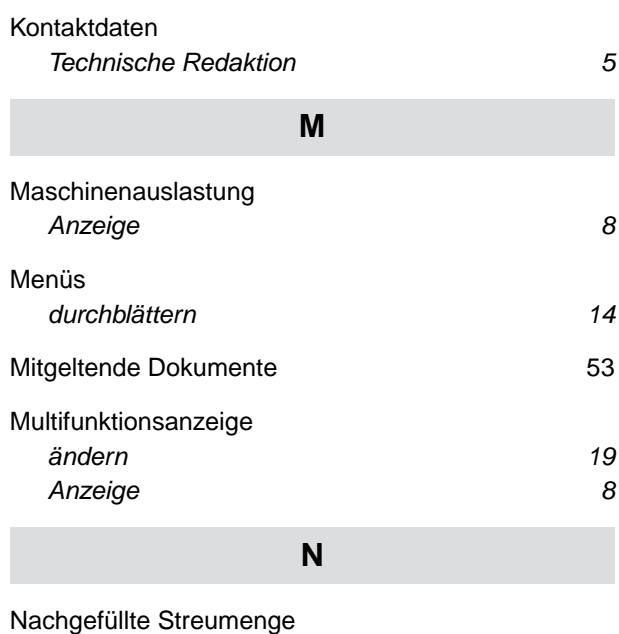

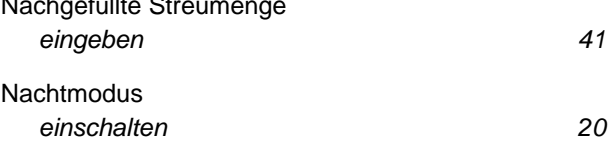

**P**

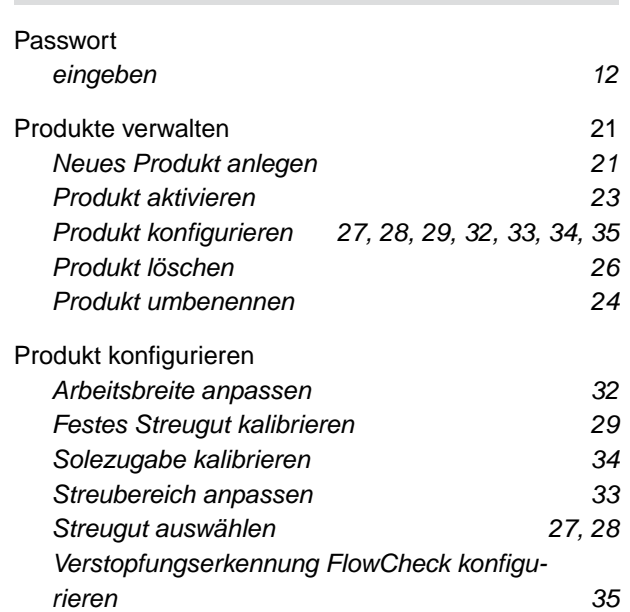

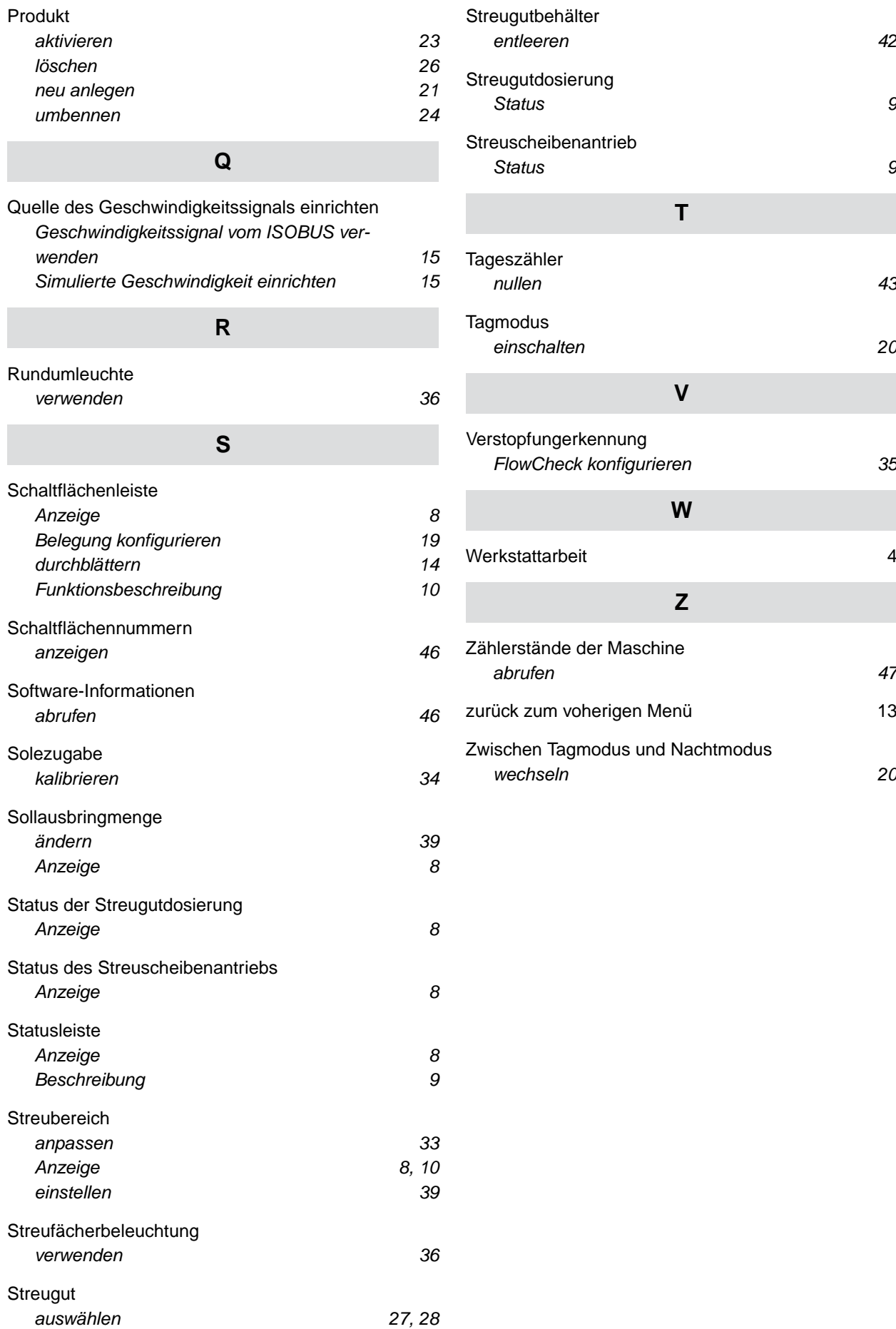

#### **AMAZONEN-WERKE**

H. DREYER SE & Co. KG Postfach 51 49202 Hasbergen-Gaste Germany

+49 (0) 5405 501-0 amazone@amazone.de www.amazone.de